# **Nyon** Online Version (BUI350)

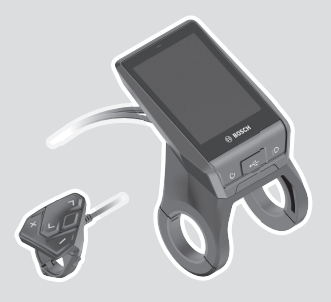

**pl** Oryginalna instrukcja obsługi

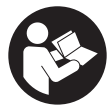

### Polski – **2**

# **Spis treści**

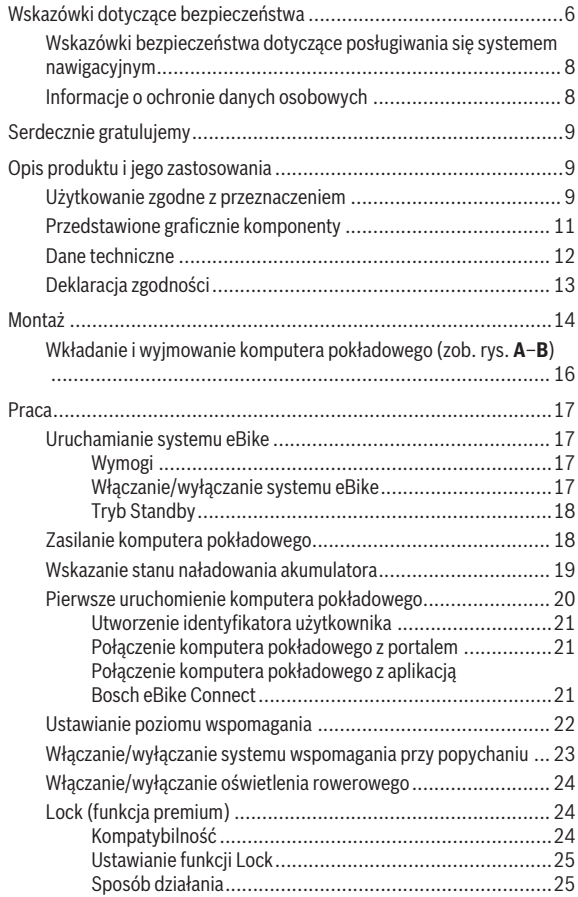

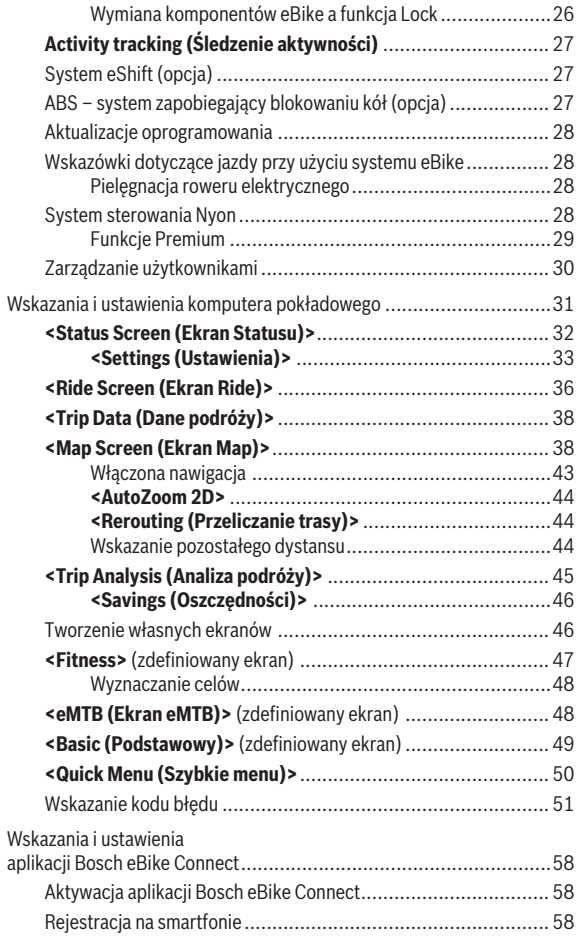

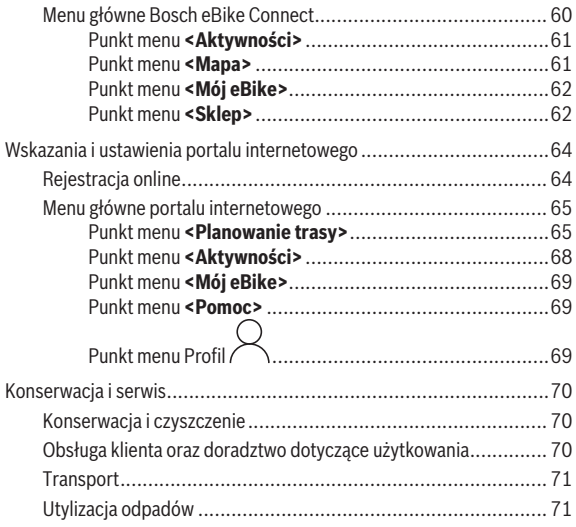

# <span id="page-5-0"></span>**Wskazówki dotyczące bezpieczeństwa**

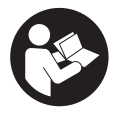

**Należy przeczytać wszystkie wskazówki dotyczące bezpieczeństwa i zalecenia.** Nieprzestrzeganie wskazówek dotyczących bezpieczeństwa i zaleceń może doprowadzić do porażenia prądem elektrycznym, pożaru i/ lub poważnych obrażeń ciała.

**Wszystkie wszystkie wskazówki dotyczące bezpieczeństwa pracy i zalecenia należy zachować do dalszego zastosowania.**

Używane w niniejszej instrukcji obsługi pojęcie **akumulator** odnosi się do wszystkich oryginalnych akumulatorów Bosch eBike.

- ▶ Należy przeczytać i przestrzegać wskazówek dotyczących bezpie**czeństwa pracy oraz zaleceń zawartych we wszystkich instrukcjach obsługi systemu eBike oraz w instrukcji obsługi roweru elektrycznego.**
- u **Należy uważać, aby ekran komputera pokładowego nie odwracał uwagi od sytuacji drogowej.** Użytkownicy ruchu drogowego, którzy nie koncentrują się wyłącznie na nim, mogą spowodować wypadek. Podczas jazdy komputer pokładowy wolno stosować wyłącznie do zmiany poziomów wspomagania. Dodatkowa obsługa komputera dozwolona jest dopiero po zatrzymaniu roweru.
- u **Jasność wyświetlacza należy ustawić w taki sposób, aby użytkownik mógł dostrzec wszystkie ważne informacje, takie jak prędkość i symbole ostrzegawcze.** Nieprawidłowo ustawiona jasność wyświetlacza może prowadzić do sytuacji niebezpiecznych.
- u **Przed rozpoczęciem programu treningowego należy skonsultować się z lekarzem i zasięgnąć porady dotyczącej dozwolonych obciążeń organizmu.** Tylko w ten sposób można uniknąć ewentualnego przeciążenia organizmu.
- ▶ Stosując czujnik częstotliwości uderzeń serca, należy wziąć pod uwa**gę, że ukazany wynik może być zafałszowany przez zakłócenia elektromagnetyczne.** Wyświetlaną częstotliwość uderzeń serca należy traktować wyłącznie jako wartości referencyjne. Za skutki spowodowane niewłaściwymi wartościami nie ponosimy żadnej odpowiedzialności.
- ► Nyon nie jest wyrobem medycznym. Wartości wyświetlane na ekranie Fitness mogą różnić się od wartości rzeczywistych.
- ► Nie wolno otwierać komputera pokładowego. Otwarcie obudowy komputera pokładowego może spowodować jego zniszczenie i wygaśnięcie gwarancji.
- **► Nie wolno używać komputera pokładowego jako uchwytu.** Używanie komputera pokładowego do podnoszenia roweru może spowodować nieodwracalne uszkodzenie komputera pokładowego.
- u **Z systemu wspomagania przy popychaniu wolno korzystać wyłącznie podczas pchania roweru.** Jeżeli koła roweru elektrycznego nie mają kontaktu z podłożem podczas korzystania z systemu wspomagania przy popychaniu, istnieje niebezpieczeństwo doznania obrażeń.
- ► Przy właczonym systemie wspomagania przy popychaniu pedały ro**weru mogą się obracać.** Przy włączonym systemie wspomagania przy popychaniu należy zwrócić uwagę, aby nogi znajdowały się w bezpiecznej odległości od obracających się pedałów. Istnieje niebezpieczeństwo doznania obrażeń.

▶ Podczas korzystania z systemu wspomagania przy popychaniu nale**ży zadbać o to, aby w każdej chwili kontrolować i bezpiecznie trzymać rower elektryczny.** System wspomagania przy popychaniu może w pewnych warunkach przestać działać (np. przeszkoda blokująca pedał lub przypadkowe zsunięcie się przycisku panelu sterowania). W takiej sytuacji rower elektryczny może wykonać gwałtowny ruch w tył, w kierunku prowadzącego lub zacząć się chwiać. Stanowi to ryzyko zwłaszcza w przypadku roweru z dodatkowym ładunkiem. W przypadku korzystania z systemu wspomagania przy popychaniu nie należy dopuszczać do sytuacji, w której użytkownik nie będzie w stanie samodzielnie utrzymać roweru elektrycznego!

u **Ostrożnie!** Korzystanie z komputera pokładowego z funkcją *Bluetooth*® i/ lub WiFi może spowodować zakłócenia działania innych urządzeń i sprzętu, samolotów i sprzętu medycznego (np. rozruszników serca, aparatów słuchowych). Nie można także całkowicie wykluczyć możliwości doznania uszczerbku przez ludzi i zwierzęta znajdujące się w bezpośrednim otoczeniu. Komputera pokładowego z funkcją *Bluetooth*® nie należy używać w pobliżu sprzętu medycznego, stacji paliw, urządzeń chemicznych, stref zagrożenia eksplozją oraz wybuchem. Komputera pokładowego z funkcją *Bluetooth*® nie należy używać w samolotach. Należy unikać długotrwałego użytkowania urządzenia, jeżeli znajduje się ono w bezpośredniej bliskości ciała.

► Znak słowny *Bluetooth*<sup>®</sup> oraz znaki graficzne (logo) są zarejestrowanymi znakami towarowymi i stanowią własność Bluetooth SIG, Inc. Wszelkie wykorzystanie tych znaków przez firmę Bosch eBike Systems odbywa się zgodnie z umową licencyjną.

#### <span id="page-7-0"></span>**Wskazówki bezpieczeństwa dotyczące posługiwania się systemem nawigacyjnym**

- ▶ Podczas jazdy nie wolno wyznaczać tras. Nowy cel wolno wprowa**dzać po uprzednim zatrzymaniu się.** Użytkownicy ruchu drogowego, którzy nie koncentrują się wyłącznie na nim, mogą spowodować wypadek.
- **►** Jeżeli system nawigacyjny proponuje drogę, której pokonanie było**by zbyt trudne, ryzykowne lub niebezpieczne w porównaniu do umiejętności bądź zdolności rowerzysty, podążanie trasą wyznaczoną przez system nawigacyjny należy przerwać.** W takim wypadku należy skorzystać z innej trasy, zaoferowanej przez sprzęt nawigacyjny.
- ▶ Należy stosować się do wszystkich znaków drogowych, nawet wów**czas, gdy system nawigacyjny zaleca jazdę określoną drogą.** System nawigacyjny nie uwzględnia terenów budowy oraz okresowo wprowadzonych objazdów.
- u **W niejasnych sytuacjach drogowych lub w sytuacjach zagrażających bezpieczeństwu (zablokowane ulice, objazdy itp.) nie należy korzystać z systemu nawigacyjnego.** Należy zawsze mieć ze sobą dodatkowe mapy i systemy komunikacyjne.

### <span id="page-7-1"></span>**Informacje o ochronie danych osobowych**

W przypadku odesłania niesprawnego komputera pokładowego do autoryzowanego serwisu Bosch, może okazać się konieczne przekazanie firmie Bosch danych zapisanych na komputerze pokładowym.

# <span id="page-8-0"></span>**Serdecznie gratulujemy**

Serdecznie gratulujemy zakupu komputera pokładowego dla rowerów elektrycznych.

Nyon steruje pracą roweru elektrycznego oraz informuje użytkownika o wszystkich istotnych parametrach jazdy.

- Komputer pokładowy dla rowerów elektrycznych z oddzielnym panelem sterowania
- Funkcje: sterowanie pracą roweru elektrycznego, nawigacja, fitness oraz Internet
- Możliwość połączenia przez *Bluetooth*® z opaską monitorującą częstotliwość uderzeń serca
- Połączenie Wi-Fi z portalem **Bosch eBike Connect**

# **Aktualizacje**

Stale pracujemy nad rozszerzeniem funkcjonalności Twojego komputera pokładowego Nyon. Pamiętaj, aby zawsze mieć najnowszą wersję aplikacji **Bosch eBike Connect** na smartfonie.

Oprócz przedstawionych tutaj funkcji możliwe są także inne funkcje wynikające z bieżącej modyfikacji oprogramowania w celu usunięcia błędów i rozszerzenia funkcionalności.

Samouczki internetowe dotyczące poszczególnych funkcji można znaleźć pod adresem: <http://www.bosch-ebike.com/en/help-center/nyon-bui350>.

# <span id="page-8-1"></span>**Opis produktu i jego zastosowania**

## <span id="page-8-2"></span>**Użytkowanie zgodne z przeznaczeniem**

Komputer pokładowy **Nyon (BUI350)** przewidziany jest do sterowania systemem Bosch eBike oraz do wyświetlania parametrów jazdy.

Oprócz przedstawionych tutaj funkcji możliwe są także inne funkcje wynikające z bieżącej modyfikacji oprogramowania w celu usunięcia błędów i rozszerzenia funkcionalności.

Dalsze informacje na ten temat znajdują się na stronie: www.Bosch-eBike.com.

Instrukcja obsługi aplikacji oraz portalu jest dostępna w internetowej instrukcji obsługi na stronie: www.Bosch-eBike.com.

**Nyon (BUI350)** nie jest przeznaczony do nawigacji bez roweru (np. podczas jazdy samochodem lub wycieczek pieszych).

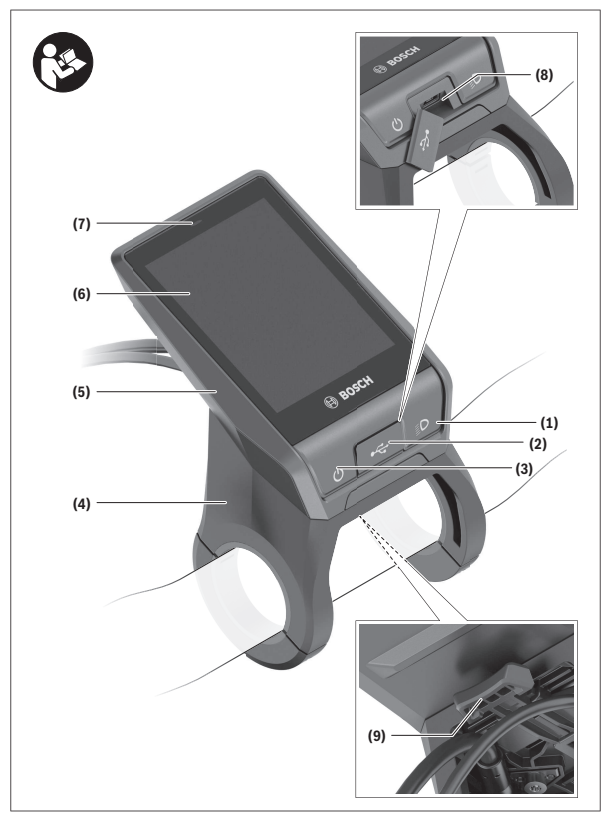

#### Polski – **11**

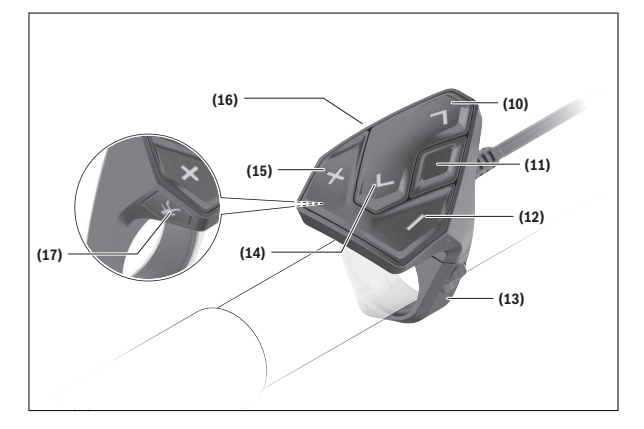

#### <span id="page-10-0"></span>**Przedstawione graficznie komponenty**

Wszystkie rysunki części rowerowych, oprócz jednostki napędowej, komputera pokładowego wraz z panelem sterowania, czujnikiem szybkości i przynależnych uchwytów, są schematyczne i mogą różnić się od części rzeczywistego roweru elektrycznego.

- **(1)** Przycisk oświetlenia rowerowego
- **(2)** Osłona gniazda USB
- **(3)** Włącznik/wyłącznik komputera pokładowego
- **(4)** Uchwyt komputera pokładowego<sup>a)</sup>
- **(5)** Komputer pokładowy
- **(6)** Wyświetlacz (dotykowy)
- **(7)** Czujnik jasności
- **(8)** Gniazdo USB
- **(9)** Mechanizm odblokowujący
- **(10)** Przycisk przewijania w przód
- **(11)** Przycisk wyboru
- **(12)** Przycisk do redukcji wspomagania
- **(13)** Uchwyt panelu sterowania
- **(14)** Przycisk przewijania w tył
- **(15)** Przycisk do zwiększenia wspomagania
- **(16)** Panel sterowania
- **(17)** Przycisk systemu wspomagania startu/wspomagania przy popychaniu **WALK**
- a) W przypadku mocowania na kierownicy możliwe są także spersonalizowane rozwiązania bez zacisków do kierownicy.

#### <span id="page-11-0"></span>**Dane techniczne**

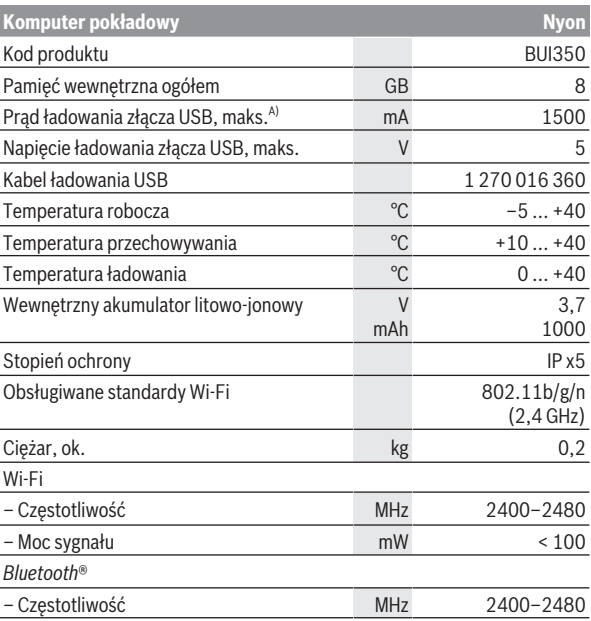

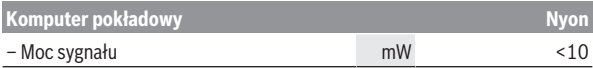

A) Prąd ładowania, do ładowania komputera pokładowego Nyon. Nie ma możliwości ładowania zewnętrznych urządzeń.

### <span id="page-12-0"></span>**Deklaracja zgodności**

Niniejszym spółka Robert Bosch GmbH, Bosch eBike Systems, oświadcza, że urządzenie radiowe **Nyon** jest zgodne z dyrektywą 2014/53/UE. Pełny tekst deklaracji zgodności UE jest dostępny na stronie: [https://www.bosch-ebike.com/conformity.](https://www.bosch-ebike.com/conformity)

Komputer pokładowy jest wyposażony w osobne, wewnętrzne anteny do obsługi *Bluetooth*®, Wi-Fi oraz GPS o odpowiedniej mocy użytecznej. Anteny nie są dostępne dla użytkownika. Wszelkie modyfikacje wykonane przez użytkownika stanowią naruszenie ustawowych zezwoleń dla tego produktu.

# <span id="page-13-0"></span>**Montaż**

- u **Podczas montażu uchwytu oraz wszelkich prac wykonywanych przy uchwycie należy wyłączyć i zdjąć komputer pokładowy.** Pozwoli to uniknąć nieprawidłowości w działaniu i użytkowaniu urządzenia.
- ► Podczas montażu lub demontażu śruby zabezpieczającej należy wyłą**czyć i zdjąć komputer pokładowy.** Pozwoli to uniknąć nieprawidłowości w działaniu i użytkowaniu urządzenia.

#### Polski – **15**

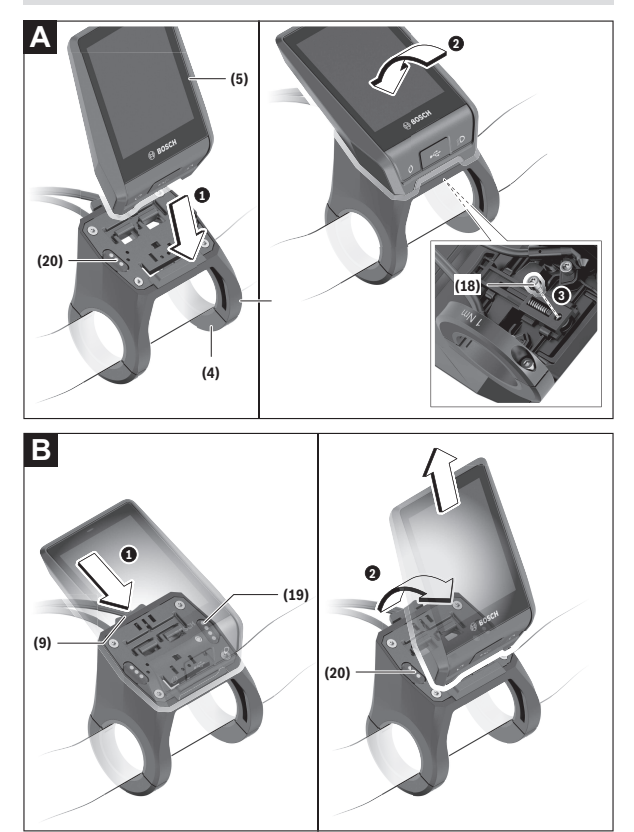

- **(18)** Śruba blokująca komputera pokładowego
- **(19)** Styki łączące z jednostką napędową
- **(20)** Styki łączące z panelem sterowania

#### <span id="page-15-0"></span>**Wkładanie i wyjmowanie komputera pokładowego (zob. rys. A–B)**

Aby **włożyć** komputer pokładowy **(5)**, należy przyłożyć go najpierw dolną częścią do uchwytu **(4)**, a następnie popchnąć go lekko w przód aż do wyczuwalnego zablokowania. Upewnić się, że komputer pokładowy został zablokowany w uchwycie.

Aby **wyjąć** komputer pokładowy **(5)**, należy nacisnąć mechanizm odblokowujący **(9)** i pociągnąć komputer pokładowy w górę.

u **Odstawiając rower elektryczny, należy zawsze wyjmować z niego komputer pokładowy.**

Istnieje możliwość zabezpieczenia mechanizmu odblokowującego śrubą. W tym celu należy zdjąć uchwyt **(4)** z kierownicy. Umieścić komputer pokładowy w uchwycie. Wkręcić załączoną śrubę blokującą **(18)** (gwint M3, długość 5 mm) od dołu w przewidziany do tego celu gwint umieszczony w uchwycie. Ponownie zamontować uchwyt na kierownicy.

**Wskazówka:** Śruba blokująca nie jest zabezpieczeniem antykradzieżowym.

# <span id="page-16-0"></span>**Praca**

#### <span id="page-16-1"></span>**Uruchamianie systemu eBike**

#### <span id="page-16-2"></span>**Wymogi**

Aktywacji systemu eBike można dokonać tylko wówczas, gdy spełnione zostaną następujące wymogi:

- W rowerze został zamontowany naładowany w wystarczającym stopniu akumulator eBike (zob. instrukcja obsługi akumulatora).
- Komputer pokładowy jest prawidłowo zamocowany w uchwycie.
- Akumulator komputera pokładowego musi być w wystarczającym stopniu naładowany.

#### <span id="page-16-3"></span>**Włączanie/wyłączanie systemu eBike**

System eBike można **włączyć** na kilka sposobów:

- Po włożeniu komputera pokładowego i akumulatora eBike należy krótko nacisnąć włącznik/wyłącznik **(3)** komputera pokładowego.
- Przy zamontowanym komputerze pokładowym należy nacisnąć włącznik/ wyłącznik akumulatora eBike (w niektórych rozwiązaniach stosowanych przez producentów rowerów elektrycznych włącznik/wyłącznik akumulatora może nie być dostępny; zob. instrukcja obsługi producenta roweru).

Napęd jest aktywowany po naciśnięciu na pedały (nie dotyczy funkcji wspomagania przy popychaniu ani poziomu wspomagania **OFF**). Moc silnika uzależniona jest od ustawionego poziomu wspomagania.

Ustąpienie nacisku na pedały w trybie pracy normalnej lub osiągnięcie prędkości **25/45 km/h** powoduje automatyczne wyłączenie napędu eBike. Napęd uruchamiany jest automatycznie po ponownym naciśnięciu na pedały lub gdy prędkość roweru spadnie poniżej **25/45 km/h**.

System eBike można **wyłączyć** na kilka sposobów:

- Nacisnąć włącznik/wyłącznik **(3)** komputera pokładowego przez co najmniej 3 sekundy.
- Wyłączyć akumulator eBike za pomocą jego włącznika/wyłącznika (w niektórych rozwiązaniach stosowanych przez producentów rowerów elektrycznych włącznik/wyłącznik akumulatora może nie być dostępny; zob. instrukcja obsługi akumulatora).

**Wskazówka: Nyon (BUI350)** zostanie przestawiony w tryb Standby.

– Wyjąć komputer pokładowy z uchwytu.

Jeżeli przez ok. **10** minut napęd roweru nie zostanie uruchomiony (np. podczas postoju roweru), a na komputerze pokładowym lub panelu sterowania nie zostanie naciśnięty żaden przycisk, system eBike wyłączy się automatycznie.

**Nyon (BUI350)** przejdzie w tryb Standby.

#### <span id="page-17-0"></span>**Tryb Standby**

Użytkownik może przestawić swój komputer pokładowy w tryb Standby, który umożliwia szybsze uruchomienie komputera pokładowego i systemu.

Tryb Standby można ustawić, korzystając z następujących sposobów:

- Nacisnąć włącznik/wyłącznik **(3)** komputera pokładowego przez co najmniej 1 sekundę, ale nie dłużej niż 3 sekundy.
- Zaczekać 10 minut, aż system się wyłączy.
- Wyłączyć akumulator za pomocą włącznika/wyłącznika akumulatora.

Tryb Standby zakończy się, gdy użytkownik naciśnie włącznik/wyłącznik **(3)** komputera pokładowego przez 1 sekundę.

Tryb Standby zakończy się, a komputer pokładowy wyłączy się automatycznie, gdy stan naładowania akumulatora komputera pokładowego jest niższy niż 75%. Niezależnie od wszystkiego, komputer pokładowy wyłączy się najpóźniej o północy (godzina 0:00).

W przypadku niemożliwości włączenia **Nyon (BUI350)** lub nieprawidłowego działania, należy dłużej nacisnąć (ok. 15 s) włącznik/wyłącznik. Może to pomóc w usunięciu nieprawidłowości w działaniu.

# <span id="page-17-1"></span>**Zasilanie komputera pokładowego**

Jeżeli komputer pokładowy jest umieszczony w uchwycie **(4)**, w rowerze elektrycznym jest zamontowany naładowany w wystarczającym stopniu akumulator eBike, a system eBike jest włączony, akumulator komputera pokładowego jest zasilany i ładowany przez akumulator eBike.

Po wyjęciu komputera pokładowego z uchwytu **(4)** komputer pokładowy jest zasilany przez własny akumulator wewnętrzny. Stan naładowania akumulatora komputera pokładowego jest wskazywany w lewym górnym rogu na pasku stanu.

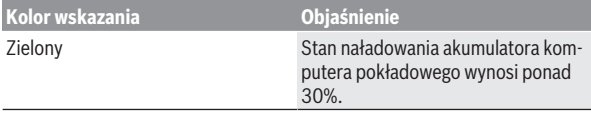

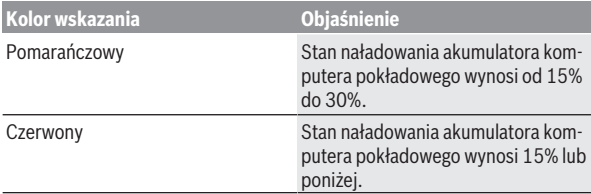

Jeżeli akumulator komputera pokładowego ma zbyt niski poziom naładowania, na wyświetlaczu pokazuje się odpowiednie ostrzeżenie.

Aby naładować akumulator komputera pokładowego, należy go ponownie umieścić w uchwycie **(4)**. Należy wziąć pod uwagę, że system eBike wyłącza się automatycznie po 10 minutach, jeśli nie jest użytkowany, a akumulator eBike nie jest akurat ładowany. W takim przypadku ładowania akumulatora komputera pokładowego również zostanie przerwane.

Komputer pokładowy można ładować również przez złącze USB **(8)**. W tym celu należy otworzyć osłonę **(2)**. Połączyć gniazdo USB komputera pokładowego za pomocą odpowiedniego kabla micro USB z dostępną w handlu ładowarka USB (nie wchodzi w zakres dostawy) lub z portem USB komputera (maks. napięcie ładowania **5 V**; maks. prąd ładowania **1500 mA**).

Bez ponownego naładowania akumulatora komputera pokładowego data i godzina zapamiętywane są przez okres ok. 6 miesięcy.

**Wskazówka:** Aby zapewnić maksymalną żywotność akumulatora komputera pokładowego, akumulator należy doładować co trzy miesiące przez jedną godzinę.

Po użyciu osłonę **(2)** złącza USB należy ponownie starannie zamknąć.

▶ Połączenie za pomocą kabla USB nie jest wodoszczelnym połącze**niem wtykowym. Podczas jazdy w deszczu nie wolno podłączać żadnych zewnętrznych urządzeń, a złącze USB należy dokładnie zamknąć osłoną (2).**

Nie ma możliwości ładowania urządzeń zewnętrznych przez złącze USB.

#### <span id="page-18-0"></span>**Wskazanie stanu naładowania akumulatora**

Wskazanie stanu naładowania akumulatora eBike **g** (zob. "**[<Ride Screen](#page-35-0) [\(Ekran Ride\)>](#page-35-0)**", Strona [Polski – 36\)](#page-35-0) można odczytać na pasku stanu. Stan naładowania akumulatora eBike można odczytać także ze wskaźnika LED akumulatora eBike.

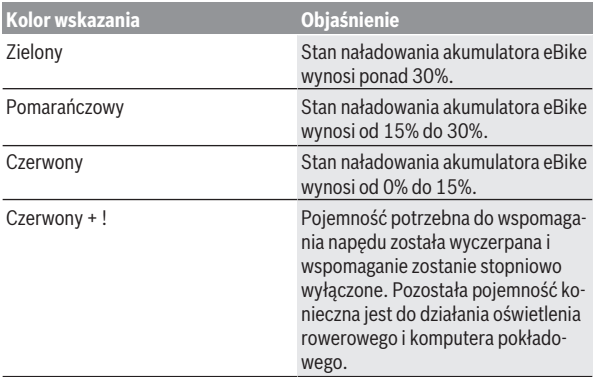

Jeżeli akumulator eBike jest ładowany w rowerze, ukaże się odpowiedni komunikat.

Jeżeli komputer pokładowy zostanie wyjęty z uchwytu **(4)**, zapamiętywany jest ostatnio wskazywany stan naładowania akumulatora eBike.

#### <span id="page-19-0"></span>**Pierwsze uruchomienie komputera pokładowego**

- ▶ Przed pierwszym uruchomieniem należy zdjąć folię ochronną z wy**świetlacza, aby zagwarantować pełną funkcjonalność komputera pokładowego.** Pozostawienie folii ochronnej na wyświetlaczu może zakłócić działanie/wydajność komputera pokładowego.
- ► W przypadku stosowania folii ochronnei na wyświetlaczu nie może**my zagwarantować pełnej funkcjonalności komputera pokładowego.**

Nyon dostarczany jest z akumulatorem częściowo naładowanym fabrycznie. Przed pierwszym użyciem należy całkowicie naładować akumulator, korzystając z portu USB lub systemu eBike.

Tuż po włączeniu komputera pokładowego (po ok. 4 sekundach) można rozpocząć jazdę. Następnie komputer pokładowy wczyta w tle kompletny program operacyjny.

**Wskazówka:** Podczas pierwszego uruchomienia komputera pokładowego potrzebuje on nieco więcej czasu na przygotowanie do jazdy.

Jeżeli komputer pokładowy jest połączony z siecią Wi-Fi, użytkownik może zostać poinformowany o dostępności nowej aktualizacji. Należy pobrać aktualizację i zainstalować aktualną wersję oprogramowania.

#### <span id="page-20-0"></span>**Utworzenie identyfikatora użytkownika**

Aby móc korzystać ze wszystkich funkcji komputera pokładowego, należy zarejestrować się przez internet.

Przy użyciu identyfikatora użytkownika można m.in. przeglądać swoje parametry jazdy, planować trasy bez dostępu do internetu i przesyłać je do komputera pokładowego.

Identyfikator użytkownika można utworzyć w aplikacji **Bosch eBike Connect** lub bezpośrednio na portalu www.ebike-connect.com. Podczas rejestracji należy wprowadzić wszystkie wymagane dane. Aplikację **Bosch eBike Connect** można bezpłatnie pobrać ze sklepu App Store (dla iPhone'ów firmy Apple) Google Play Store (dla urządzeń z systemem operacvinym Android).

#### <span id="page-20-1"></span>**Połączenie komputera pokładowego z portalem**

Komputer pokładowy łączy się z portalem przez sieć Wi-Fi.

**Wskazówka:** Komputer pokładowy nie obsługuje kanałów routera 12 i 13. Jeżeli router jest przykładowo ustawiony na stałe na kanał 12 lub 13, kanały te nie będą wyświetlane na liście dostępnych sieci na komputerze pokładowym. W razie potrzeby należy zmienić ustawienia routera, aby komputer pokładowy mógł połączyć się z siecią Wi-Fi.

W tym celu należy wykonać następujące czynności:

- Nacisnąć **<Login (Logowanie)>** na **<Status Screen (Ekran Statusu)>**.
- Wybrać **<WiFi>**.
- Wybrać sieć.
- Wprowadzić nazwę użytkownika i hasło.

Po nawiązaniu połączenia wszystkie dane, które użytkownik udostępnił na portalu w swoim profilu, zostaną zsynchronizowane z komputerem pokładowym.

#### <span id="page-20-2"></span>**Połączenie komputera pokładowego z aplikacją Bosch eBike Connect**

Połączenie ze smartfonem można nawiązać w następujący sposób:

- Uruchomić aplikację.
- Wybrać zakładkę **<Mój eBike>**.
- Wybrać **<Dodaj nowe urządzenie eBike>**.
- Dodać **Nyon (BUI350)**.

W aplikacji pojawi się odpowiednia wskazówka, że na komputerze pokładowym należy nacisnąć przycisk oświetlenia rowerowego **(1)** i przytrzymać go przez 5 sekund.

Nacisnąć i przytrzymać przez 5 sekund przycisk **(1)**. Komputer pokładowy aktywuje połączenie *Bluetooth*® *Low Energy* automatycznie i przechodzi w tryb parowania.

Należy postępować zgodnie ze wskazówkami na ekranie. Po zakończeniu parowania dane użytkownika są synchronizowane.

**Wskazówka:** Połączenia *Bluetooth*® nie trzeba aktywować ręcznie.

#### <span id="page-21-0"></span>**Ustawianie poziomu wspomagania**

Na panelu sterowania **(16)** można ustawić, w jakim stopniu napęd eBike ma wspomagać użytkownika podczas pedałowania. Poziom wspomagania można zmienić w każdej chwili, nawet podczas jazdy.

**Wskazówka:** W niektórych modelach poziom wspomagania jest ustawiony wstępnie i nie może zostać zmieniony. Jest też możliwe, że model dysponuje mniejszą liczbą poziomów wspomagania niż wymieniono w niniejszej instrukcii.

Użytkownik może mieć do dyspozycji następującą maksymalną liczbę poziomów wspomagania:

- **OFF:** wspomaganie silnika jest wyłączone, rower elektryczny napędzany jest jak normalny rower wyłącznie przez pedałowanie. Przy tym poziomie wspomagania nie można włączyć systemu wspomagania przy popychaniu.
- **ECO:** skuteczne wspomaganie przy maksymalnej efektywności, dla maksymalnych dystansów

– **TOUR/TOUR+:**

**TOUR:** równomierne wspomaganie, dla tras o dużych dystansach **TOUR+:** dynamiczne wspomaganie, dla naturalnej i sportowej jazdy (tylko w połączeniu z **eMTB**)

– **SPORT/eMTB:**

**SPORT:** silne wspomaganie, dla sportowej jazdy po górzystych odcinkach oraz dla ruchu w mieście

**eMTB:** optymalne wspomaganie w każdym terenie, sportowy tryb jazdy, ulepszona dynamika, maksymalna wydajność (**eMTB** tylko w połączeniu z jednostkami napędowymi BDU250P CX, BDU365, BDU450 CX i BDU480 CX. Może być konieczna aktualizacja oprogramowania.)

– **TURBO:** maksymalne wspomaganie aż do wysokich częstotliwości pedałowania, dla sportowej jazdy

W celu **zwiększenia** poziomu wspomagania, należy nacisnąć przycisk **+ (15)** na panelu sterowania tyle razy, aż pojawi się wskazanie żądanego poziomu wspomagania. W celu jego **obniżenia** należy nacisnąć przycisk **– (12)**. Moc silnika jest wyświetlana we wskazaniu **j**. Maksymalna moc silnika uzależniona jest od wybranego poziomu wspomagania.

Po wyjęciu komputera pokładowego z uchwytu **(4)** ostatnio wskazywany poziom wspomagania jest zapamiętywany, a wskazanie **j** mocy silnika pozostaje puste.

#### <span id="page-22-0"></span>**Włączanie/wyłączanie systemu wspomagania przy popychaniu**

System wspomagania przy popychaniu ułatwia prowadzenie roweru elektrycznego. Prędkość jest w tej funkcji zależna od wybranego biegu i może osiągnąć maksymalnie **6 km/h**.

u **Z systemu wspomagania przy popychaniu wolno korzystać wyłącznie podczas pchania roweru.** Jeżeli koła roweru elektrycznego nie mają kontaktu z podłożem podczas korzystania z systemu wspomagania przy popychaniu, istnieje niebezpieczeństwo doznania obrażeń.

W celu **aktywacji** systemu wspomagania przy popychaniu należy krótko nacisnąć przycisk **WALK** na komputerze pokładowym. Po aktywacji, w ciągu 10 s należy nacisnąć i przytrzymać przycisk **+**. Napęd roweru elektrycznego włącza się.

**Wskazówka:** Przy poziomie wspomagania **OFF** nie można włączyć systemu wspomagania przy popychaniu.

System wspomagania przy popychaniu **wyłącza się**, gdy jedna z poniższych sytuacii bedzie miała miejsce:

- zwolniony zostanie przycisk **+**,
- koła roweru elektrycznego zablokują się (np. przez hamowanie lub przez kontakt z przeszkodą),
- prędkość przekroczy **6 km/h**.

Sposób działania systemu wspomagania przy popychaniu podlega krajowym uregulowaniom i dlatego może różnić się od powyższego opisu lub zostać zdezaktywowany.

#### <span id="page-23-0"></span>**Włączanie/wyłączanie oświetlenia rowerowego**

W modelach, w których oświetlenie rowerowe jest zasilane przez system eBike, za pomocą przycisku oświetlenia rowerowego **(1)** można włączyć równocześnie lampkę przednią i tylną.

Przed rozpoczęciem jazdy należy sprawdzić prawidłowość działania oświetlenia rowerowego.

Przy włączonym oświetleniu świeci się wskazanie oświetlenia rowerowego **f** na pasku stanu wyświetlacza.

Włączenie/wyłączenie oświetlenia rowerowego nie ma żadnego wpływu na podświetlenie ekranu.

## <span id="page-23-1"></span>**Lock (funkcja premium)**

Funkcję Lock można kupić w **<Sklep>** aplikacji Bike Connect. Po ustawieniu funkcji Lock i jej aktywacji poprzez wyjęcie komputera pokładowego następuje dezaktywacja wspomagania jednostki napędowej eBike. Ponowna aktywacja jest możliwa wyłącznie w komputerze pokładowym danego roweru elektrycznego.

Funkcja Lock jest powiązana z **kontem użytkownika**, za pomocą którego użytkownik loguje się w **aplikacji eBike Connect**. Konto umożliwia korzystanie z funkcji Lock na komputerze pokładowym, za pomocą którego można aktywować maksymalnie cztery rowery elektryczne.

Pomiędzy dwiema aktywacjami funkcji Lock muszą upłynąć dwie godziny. **Uwaga!** W przypadku wprowadzenia w aplikacji, komputerze pokładowym lub na portalu ustawienia, które może kolidować z funkcją Lock (np. usunięcie roweru elektrycznego lub konta użytkownika) zostanie najpierw wyświetlone odpowiednie ostrzeżenie. **Należy je uważnie przeczytać i postępować odpowiednio do zawartej w nich treści (np. przed usunięciem roweru lub konta użytkownika).**

#### <span id="page-23-2"></span>**Kompatybilność**

Funkcja Lock jest kompatybilna z następującymi liniami produktów Bosch eBike:

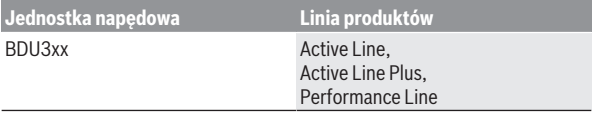

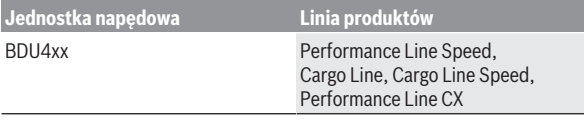

#### <span id="page-24-0"></span>**Ustawianie funkcji Lock**

Do ustawienia funkcji Lock konieczne jest spełnienie następujących warunków:

- Funkcja Lock została zakupiona.
- Komputer pokładowy znajduje się w uchwycie roweru elektrycznego.
- Komputer pokładowy jest połączony ze smartfonem przez *Bluetooth*®.
- Smartfon jest podłączony do internetu.

W aplikacji eBike Connect należy przejść do punktu menu **<Mój eBike>** i ustawić funkcję Lock dla roweru elektrycznego, przesuwając przełącznik **<Błąd funkcji Lock>** w prawo.

Od teraz możliwa jest dezaktywacja wspomagania jednostki napędowej poprzez wyjęcie komputera pokładowego z uchwytu. Aktywacja wspomagania jest możliwa tylko przy użyciu komputera pokładowego użytego do ustawienia funkcji.

Przy aktywnej funkcji Lock można nadal korzystać z roweru elektrycznego, ale bez wspomagania.

#### <span id="page-24-1"></span>**Sposób działania**

W połączeniu z funkcją Lock komputer pokładowy pełni funkcję blokady jednostki napędowej. Funkcja Lock jest aktywowana i dezaktywowana poprzez wyjęcie i włożenie komputera pokładowego w uchwyt. Status funkcji Lock w postaci symbolu kłódki wyświetlany jest przez ok. 3 s na wyświetlaczu komputera pokładowego po włożeniu go w uchwyt.

Pozostawiając rower elektryczny, należy wyjąć komputer pokładowy z uchwytu, aby funkcja Lock mogła zacząć działać.

Jeżeli w uchwyt zostanie włożony inny komputer pokładowy niż ten, którego użyto do ustawienia funkcji Lock, wspomaganie roweru elektrycznego nie zostanie włączone. Można jednak nadal korzystać z roweru bez wspomagania.

**Wskazówka:** Funkcja Lock nie jest zabezpieczeniem antykradzieżowym, lecz stanowi uzupełnienie blokady mechanicznej! Aktywacja funkcji Lock nie powoduje mechanicznego zablokowania roweru elektrycznego ani innego

podobnego działania. Dezaktywacji ulega jedynie wspomaganie jednostki napędowej.

Chcąc udostępnić rower innym osobom – tymczasowo lub na stałe – należy wyłączyć funkcję Lock w aplikacji eBike Connect.

Po wyjęciu komputera pokładowego z uchwytu, jednostka napędowa emituje jeden dźwięk zablokowania (**jeden** sygnał dźwiękowy), oznaczający wyłączenie wspomagania napędu.

**Wskazówka:** Sygnał dźwiękowy jest emitowany, dopóki system jest włączony.

Po ponownym włożeniu komputera pokładowego w uchwyt, jednostka napędowa emituje dwa dźwięki odblokowania (**dwa** sygnały dźwiękowe), oznaczające włączenie wspomagania napędu.

Dźwięk zablokowania pomaga rozpoznać, czy funkcja Lock jest w rowerze aktywna. Sygnał dźwiękowy jest standardowo włączony, można go jednak wyłączyć w **<Mój eBike>** po wybraniu symbolu funkcji Lock przy rowerze elektrycznym.

W aplikacji eBike Connect funkcja Lock jest widoczna w **<Mój eBike>** w postaci symbolu kłódki przy danym rowerze elektrycznym.

**Uwaga:** Symbole funkcji Lock będzie wyświetlany tylko dla tych rowerów elektrycznych, które są kompatybilne z funkcią Lock. Należy zwrócić uwagę na informacje w rozdziale dotyczącym kompatybilności.

Należy zwrócić się do sprzedawcy roweru:

- jeżeli funkcji Lock nie można ustawić lub wyłączyć,
- jeżeli konto eBike Connect zostało usunięte lub zdezaktywowane, a funkcja Lock nadal jest ustawiona.

#### <span id="page-25-0"></span>**Wymiana komponentów eBike a funkcja Lock**

#### **Wymiana smartfona**

- 1. Zainstalować aplikację eBike Connect na nowym smartfonie.
- 2. Zalogować się **tym samym kontem**, za pomocą którego funkcja Lock została aktywowana.
- 3. Połączyć smartfon z komputerem pokładowym, kiedy komputer pokładowy znajduje się w uchwycie.
- 4. W aplikacji eBike Connect wyświetli się funkcja Lock jako ustawiona.

#### **Wymiana komputera pokładowego**

1. Połączyć smartfon z komputerem pokładowym, kiedy komputer pokładowy znajduje się w uchwycie.

2. W aplikacii eBike Connect wyświetli się funkcia Lock jako ustawiona.

# **Wymiana jednostki napędowej**

- 1. W aplikacji eBike Connect wyświetli się funkcja Lock jako zdezaktywowana.
- 2. Aktywować funkcję Lock, przesuwając przełącznik **funkcji Lock** w prawo.

# <span id="page-26-0"></span>**Activity tracking (Śledzenie aktywności)**

Do zapisywania aktywności konieczne jest zarejestrowanie się lub zalogowanie na portalu eBike Connect lub posiadanie aplikacji eBike Connect.

Aby możliwe było zapisywanie aktywności, należy na portalu lub w aplikacji wyrazić zgodę na zapisywanie lokalizacji. Tylko po wyrażeniu zgody na portalu i w aplikacji będą wyświetlane informacje dotyczące aktywności. Zapisywanie lokalizacji ma miejsce tylko wtedy, gdy użytkownik jest zalogowany na komputerze pokładowym.

Po zakończeniu synchronizacji aktywność jest wyświetlana już podczas jazdy w aplikacji i na portalu.

# <span id="page-26-1"></span>**System eShift (opcja)**

Pojęcie eShift oznacza zintegrowany w systemie eBike elektroniczny system wspomagania. Części składowe systemu eShift zostały połączone elektrycznie z jednostką napędową przez producenta. Obsługa automatycznego systemu wspomagania jest opisana w osobnej instrukcji obsługi.

# <span id="page-26-2"></span>**ABS – system zapobiegający blokowaniu kół (opcja)**

Jeżeli rower elektryczny jest wyposażony w system Bosch eBike ABS, podczas uruchomienia systemu oraz w razie awarii zaświeci się lampka kontrolna na wyświetlaczu komputera pokładowego. Lampka kontrolna zgaśnie, gdy prędkość jazdy roweru elektrycznego przekroczy **6 km/h**, a system ABS nie wykryje błędu. Jeżeli podczas jazdy wystąpi błąd systemu ABS, lampka kontrolna na wyświetlaczu ostrzeże użytkownika, że system ABS nie jest aktywny. Po zatwierdzeniu błędu w miejscu stanu naładowania pojawi się tekst **<ABS>**. W takiej sytuacji można kontynuować jazdę, a system będzie w dalszym ciągu przypominał o nieaktywnym systemie ABS.

Szczegółowe informacje dotyczące systemu ABS i jego działania znajdują się w instrukcji obsługi systemu ABS.

#### <span id="page-27-0"></span>**Aktualizacje oprogramowania**

Jeżeli **Nyon (BUI350)** jest podłączony przez Wi-Fi, automatycznie sprawdzana jest dostępność aktualnego oprogramowania. Jeżeli aktualizacja oprogramowania będzie dostępna, użytkownik zostanie poinformowany za pomocą odpowiedniej wskazówki. Alternatywnie użytkownik może ręcznie wyszukać aktualizacje w menu **<System Settings (Ustawienia systemowe)>**.

### <span id="page-27-1"></span>**Wskazówki dotyczące jazdy przy użyciu systemu eBike**

#### <span id="page-27-2"></span>**Pielęgnacja roweru elektrycznego**

Należy wziąć pod uwagę zakres dopuszczalnych temperatur części składowych roweru elektrycznego podczas użytkowania i przechowywania. Należy chronić jednostkę napędową, komputer pokładowy i akumulator przed ekstremalnymi temperaturami (np. przed intensywnym nasłonecznieniem bez równoczesnej wentylacji). Ekstremalne temperatury mogą uszkodzić części składowe (a w szczególności akumulator).

Ekran komputera pokładowego należy utrzymywać w czystości. W razie zabrudzeń może dojść do błędnego odczytu jasności. W trybie nawigacji może dojść do błędnych przełączeń trybów dzienny/nocny.

Gwałtowna zmiana warunków otoczenia może dojść do zaparowania szyby od wewnątrz. Po krótkim czasie dojdzie do wyrównania temperatur i para zniknie.

#### <span id="page-27-3"></span>**System sterowania Nyon**

System sterowania Nyon składa się z trzech części składowych:

- 1. Z komputera pokładowego Nyon z panelem sterowania
- 2. Z aplikacji na smartfonie **Bosch eBike Connect**
- 3. Z portalu internetowego www.ebike-connect.com

Wiele ustawień i funkcji może być administrowanych na poziomie wszystkich trzech komponentów. Niektóre ustawienia i funkcje są dostępne i można nimi sterować tylko za pomocą określonych komponentów. Przy istniejącym połączeniu z internetem przez *Bluetooth*® synchronizacja danych odbywa się automatycznie. Przegląd możliwych funkcji można znaleźć w poniższej tabelce.

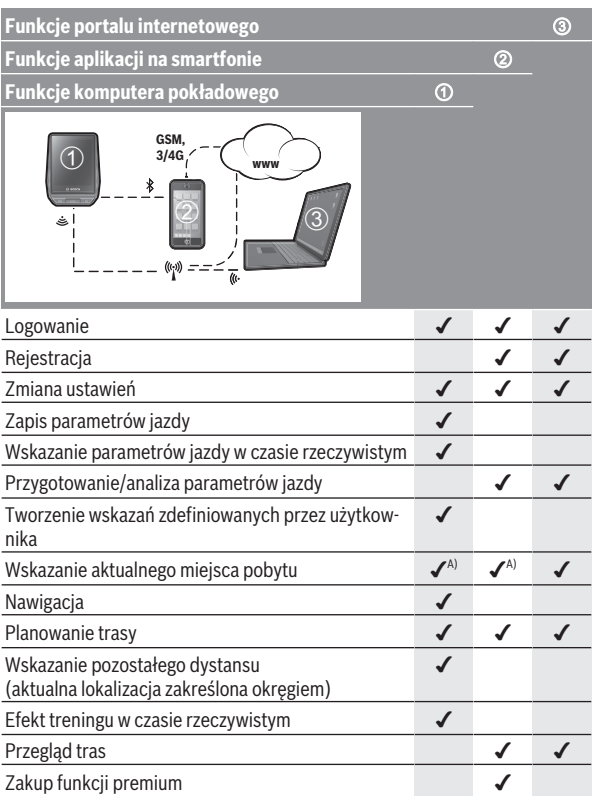

A) Konieczny jest sygnał GPS

#### <span id="page-28-0"></span>**Funkcje Premium**

Funkcje standardowe systemu sterowania **Nyon (BUI350)** można rozszerzyć poprzez zakup **funkcji premium** dostępnych w App Store dla

iPhone'ów firmy Apple lub w Google Play dla urządzeń z systemem operacyjnym Android.

Oprócz bezpłatnej aplikacji **Bosch eBike Connect** użytkownicy mają do dyspozycji szereg płatnych funkcji premium. Szczegółową listę dodatkowych aplikacji można znaleźć w internetowej instrukcji obsługi, na stronie: www.Bosch-eBike.com.

### <span id="page-29-0"></span>**Zarządzanie użytkownikami**

Pierwszy użytkownik, który jako pierwszy zaloguje się do komputera pokładowego, staje się automatycznie właścicielem. Po jego wylogowaniu i zalogowaniu się kolejnego użytkownika, przydzielana jest temu użytkownikowi rola gościa.

Aby wskazać nowego właściciela, w komputerze pokładowym należy przywrócić ustawienia fabryczne. Pierwszy użytkownik, który zaloguje się po przywróceniu ustawień fabrycznych, staje się nowym właścicielem.

#### **Uprawnienia właściciela**

Nawet po wylogowaniu się właściciela jego dane dotyczące aktywności pozostają zapisane aż do następnej synchronizacji.

**Wskazówki dotyczące funkcji Lock:** Tylko właściciel komputera pokładowego Nyon może aktywować lub dezaktywować funkcję Lock. W przypadku aktywowanej funkcji Lock gość może nadal używać roweru elektrycznego z tym samym komputerem pokładowym.

#### **Uprawnienia gościa**

Po przydzieleniu roli właściciela komputera pokładowego Nyon każdy kolejny użytkownik po zalogowaniu staje się automatycznie gościem.

Po wylogowaniu się gościa wszystkie dane dotyczące aktywności, które nie zostały zsynchronizowane przed jego wylogowaniem się, zostaną automatycznie usunięte.

# <span id="page-30-0"></span>**Wskazania i ustawienia komputera pokładowego**

**Wskazówka:** Wszystkie ilustracje z widokiem ekranu oraz teksty interfejsu na kolejnych stronach odpowiadają aktualnemu stanowi oprogramowania. Może zdarzyć się, że po aktualizacji oprogramowania wygląd ekranu i/lub prezentowane teksty ulegną nieznacznej zmianie.

Nyon jest wyposażony w ekran dotykowy. Przesuwając palcem w prawo lub lewo, można przeglądać poszczególne ekrany. Naciśnięcie palcem na ekranie stanu może spowodować otwarcie dodatkowych funkcji lub podmenu.

Nyon dysponuje standardowymi i zdefiniowanymi ekranami. Użytkownik może także tworzyć własne ekrany. Użytkownik może sterować kolejnością oraz liczbą ekranów. Dla ekranów można użyć maks. 25 kafelków. Opis ekranów w niniejszej instrukcji obsługi dotyczy konfiguracji podstawowej komputera pokładowego w momencie dostawy.

Podczas wyłączania komputera pokładowego Nyon zapisywany jest ostatnio wyświetlany ekran, który pojawia się przy kolejnym włączeniu.

Przy pierwszym użyciu komputera pokładowego Nyon i dla niektórych ekranów wyświetla się automatyczna informacja wprowadzająca. Można je w każdej chwili zobaczyć ponownie w punkcie **<Settings (Ustawie-**

#### **nia)>** → **<Information (Informacje)>** → **<Introduction to Nyon (Wprowadzenie do Nyon)>**.

Standardowe ekrany:

- **<Status Screen (Ekran Statusu)>**
- **<Ride Screen (Ekran Ride)>**
- **<Trip Data (Dane podróży)>**
- **<Map Screen (Ekran Map)>**
- **<Trip Analysis (Analiza podróży)>**

Zdefiniowane ekrany:

- **<Fitness>**
- **<eMTB (Ekran eMTB)>**
- **<Basic (Podstawowy)>**

Do zdefiniowanych ekranów z powiększonym wyświetlaniem należą:

- **<Savings (Oszczędności)>**
- **<Weather (Pogoda)>**
- **<Goals (Cele)>**

#### – **<Altitude Graph (Profil wysokości)>**

Za pomocą przycisków **< (14)** oraz **> (10)** można przechodzić do kolejnych ekranów z parametrami jazdy, także w czasie podróży. Dzięki temu obie ręce pozostają podczas jazdy na kierownicy.

Za pomocą przycisków **+ (15)** oraz **– (12)** można zwiększyć lub zmniejszyć poziom wspomagania.

Menu **<Settings (Ustawienia)>**, do którego można przejść z **<Status Screen (Ekran Statusu)>** nie może być konfigurowane podczas jazdy.

# <span id="page-31-0"></span>**<Status Screen (Ekran Statusu)>**

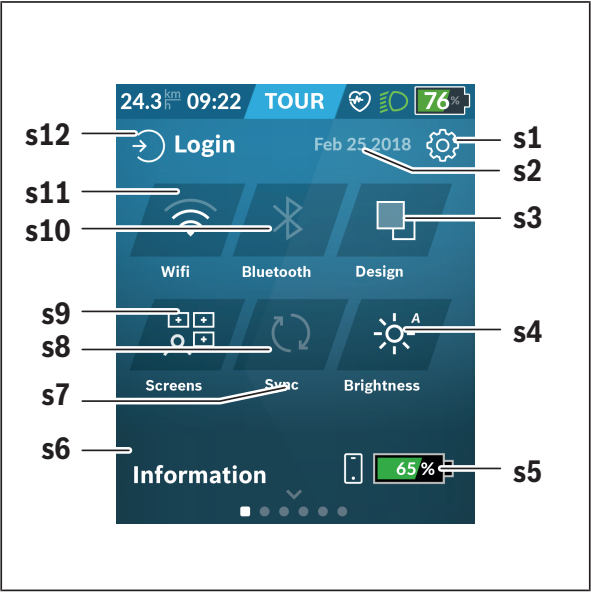

- **s1** Przycisk **<Settings (Ustawienia)>**
- **s2** Data

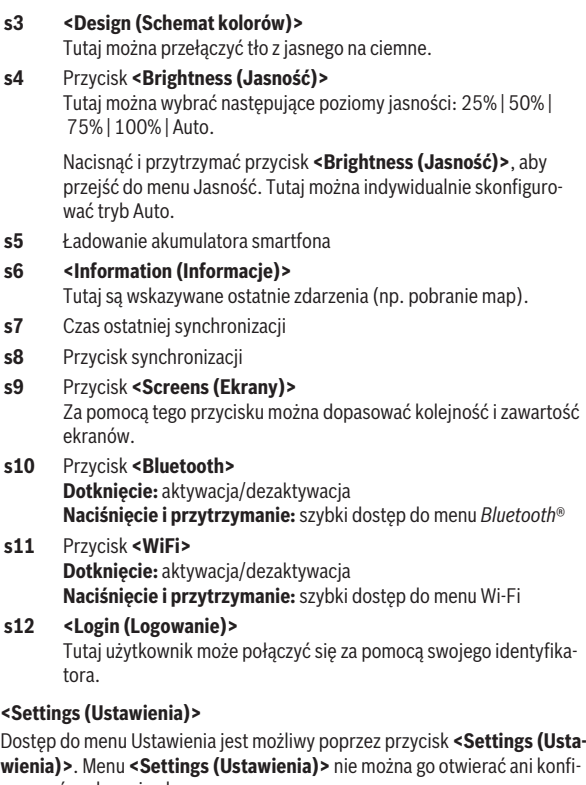

<span id="page-32-0"></span>gurować podczas jazdy.

Dotknąć przycisku **<Settings (Ustawienia)>**i wybrać żądane ustawienie/ podmenu. Naciskając strzałkę powrotu w nagłówku, można wrócić do poprzedniego menu. Naciśnięcie symbolu **x** (w nagłówku po prawej stronie) powoduje zamknięcie menu Ustawienia.

Pierwsza warstwa ustawień wyświetla następujące nadrzędne elementy:

- **<Map Settings (Ustawienia mapy)>** Za pomocą **<Map Settings (Ustawienia mapy)>** można wybrać widok map (2D/3D), sprawdzić pobrane mapy oraz aktualizacje map, a także pobrać zalecane mapy. System sprawdza automatycznie, która mapa pasuje do aktualnej lokalizacji i proponuje regiony oraz mapy krajów w bezpośredniej okolicy.
- **<My eBike (Mój eBike)>** ustawienia roweru elektrycznego: Liczniki, np. przejechanych w danym dniu kilometrów i wartości średnich, a także pozostały dystans można wyzerować automatycznie lub ręcznie. Można także zmienić wstępnie ustawioną przez producenta wartość obwodu koła o ±5%. Jeżeli rower elektryczny jest wyposażony w system **eShift**, można go tutaj skonfigurować. Sprzedawca rowerów może ustalić termin serwisowania po osiągnięciu określonego przebiegu i/lub upływie określonego czasu. Na stronie części składowych wyświetlane są następujące informacje: numer seryjny części, status sprzętu, status oprogramowania oraz inne istotne dla danej części parametry.
- **<Screen Management (Zarządzanie ekranami)>** W tym punkcie menu można dostosować ekrany i zawartość kafelków do indywidualnych potrzeb.
- **<Connections (Połączenia)>**

Tutaj można skonfigurować połączenia *Bluetooth*® i Wi-Fi. Aby korzystać ze wskazania częstotliwości uderzeń serca, należy ze zdefiniowanych ekranów dodać **<Fitness>** albo dodać kafelek częstotliwości uderzeń serca do swoich standardowych ekranów. W przypadku istniejącego połączenia z czujnikiem symbol serca na kafelku będzie miał kolor niebieski. Zalecane czujniki częstotliwości uderzeń serca:

- Polar H7
- Polar H10 Heart Rate Sensor
- Runtastic Heart Rate Combo Monitor
- Wahoo TICKR Heart Rate Monitor
- Pas piersiowy BerryKing Heartbeat
- Pas naramienny BerryKing Sportbeat Możliwa jest także kompatybilność z innymi urządzeniami.
- **<My Profile (Mój profil)>**

Tutaj można przeglądać dane aktywnego użytkownika.

#### – **<System Settings (Ustawienia systemowe)>**

Dla prędkości i odległości można wybrać kilometry lub mile, a dla wskazania czasu format 12- lub 24-godzinny. Tutaj można też ustawić strefę czasową i wybrać język. W komputerze pokładowym Nyon można przywrócić ustawienia fabryczne, uruchomić aktualizację oprogramowania (o ile jest dostępna) i wybrać wersję kolorystyczną: czarną lub białą. Godzina i strefa czasowa są aktualizowane automatycznie za pośrednictwem sygnału satelitarnego, o ile jest nawiązane połączenie.

#### – **<Information (Informacje)>**

Często zadawane pytania (FAQ), certyfikaty, dane kontaktowe, informacje o licencjach. Szczegółowy opis poszczególnych parametrów można znaleźć w internetowej instrukcji obsługi na stronie: www.Bosch-eBike.com.

<span id="page-35-0"></span>**<Ride Screen (Ekran Ride)>**

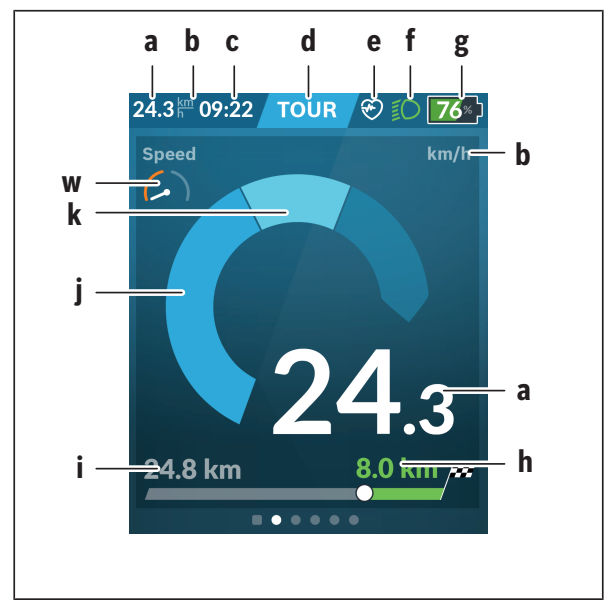

- **a** Prędkość
- **b** Jednostka prędkości
- **c** Godzinaa)

Wskazywana jest aktualna godzina zgodnie z wybraną strefą czasową. Ustawienie godziny odbywa się automatycznie z wykorzystaniem GPS.

- **d** Poziom wspomagania W zależności od poziomu wspomagania dostosowywany jest kolor ekranu.
- **e** Połączenie z czujnikiem częstotliwości uderzeń serca Miejsce to może być wykorzystywane do wskazywania innych zda-
rzeń. Odpowiednie wskazanie może pojawić się w przypadku innego zdarzenia (np. połączenie ze smartfonem).

- **f** Oświetlenie rowerowe Symbol pojawia się po włączeniu oświetlenia rowerowego.
- **g** Wskazanie stanu naładowania akumulatora eBike
- **h** Informacja o pozostałym dystansie<sup>b)c)</sup>
- **i** Przejechany dystans
- **j** Moc silnika
- **k** Wydajność pedałowania
- **w** Motywator treningowy
- a) W przypadku rowerów elektrycznych z systemem ABS godzinę zastępuje napis **((ABS))**.
- b) W przypadku **włączonej** nawigacji na końcu skali widoczna jest flaga celu oraz pozostała odległość do celu. Przy wystarczającej pojemności akumulatora eBike prawa część skali wyświetla się na zielono. Jeżeli prawa część skali wyświetla się na pomarańczowo lub czerwono, przy aktualnie ustawionym poziomie wspomagania osiągnięcie celu z wykorzystaniem wspomagania może być niepewne lub niemożliwe. Pozostała rezerwa energii w akumulatorze może wystarczyć do osiągnięcia celu pod warunkiem wyboru niższego poziomu wspomagania.
- c) W przypadku **wyłączonej** nawigacji po lewej stronie widoczna jest liczba przejechanych kilometrów, a po prawej stronie pozostały dystans.

Wskazania **a … g** tworzą pasek stanu i są wyświetlane na każdym ekranie.

Po wyjęciu komputera pokładowego z uchwytu zmienia się pasek stanu:

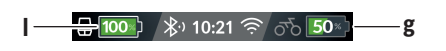

- **l** Ładowanie akumulatora komputera pokładowego Przy istniejącym połączeniu *Bluetooth*® i/lub połączeniu Wi-Fi pośrodku wyświetlane są odpowiednie ikony.
- **g** Wskazanie stanu naładowania akumulatora eBike Ostatni stan naładowania akumulatora eBike

## **<Trip Data (Dane podróży)>**

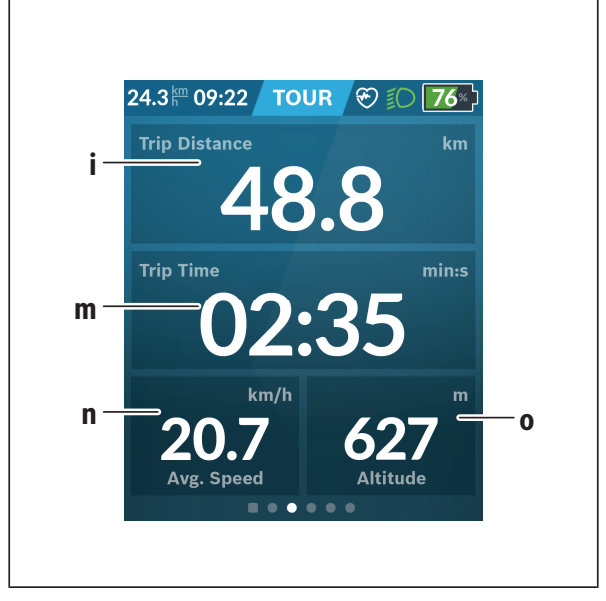

- **i <Trip Distance (Przejechany odcinek)>** Wskazanie przejechanego odcinka
- **m <Trip Time (Czas jazdy)>** Wskazanie czasu trwania jazdy
- **n <Avg. Speed (Średnia prędkość)>** Wskazanie średniej prędkości
- **o <Altitude (Wysokość)>** Wskazanie wysokości nad poziomem morza

# **<Map Screen (Ekran Map)>**

Nawigacja wykorzystuje mapy oparte na systemie Open Street Map (OSM).

Po włączeniu komputera pokładowego Nyon rozpoczyna poszukiwanie sygnału GPS. Po znalezieniu wystarczającej liczby satelitów, punkt lokalizacji zmienia kolor z szarego na niebieski. Przy niekorzystnych warunkach pogodowych i w niektórych miejscach poszukiwanie sygnału GPS może trwać nieco dłużej. Jeżeli przez dłuższy czas nie zostanie znaleziony sygnał, należy ponownie uruchomić komputer pokładowy Nyon.

Pierwsze wyszukiwanie satelitów może potrwać kilka minut.

Aby uzyskać jak największą dokładność lokalizacji, pierwsze wyszukiwanie satelitów powinno odbyć się pod gołym niebem. Najlepiej zaczekać kilka minut w bezruchu, nawet jeśli lokalizacja już została znaleziona.

Po ustaleniu lokalizacji przez komputer pokładowy Nyon, zostanie ona pokazana na mapie. Aby **powiększyć** fragment mapy, należy dotknąć ekranu dotykowego **dwoma** palcami i rozsunąć je. Aby **pomniejszyć** fragment mapy, należy przybliżyć do siebie oba palce. Aby **przesunąć** mapę, wystarczy przemieścić palce przyłożone do mapy w dowolną stronę. Aby **wybrać cel**, należy przyłożyć jeden palec do wybranego punktu na mapie i przytrzymać go przez dłuższą chwilę.

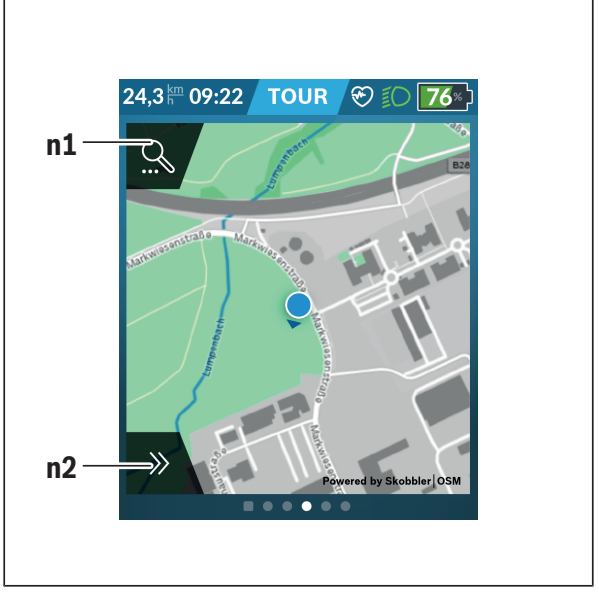

#### **n1** Funkcja wyszukiwania w nawigacji

#### **n2** Funkcie nawigacyjne

W funkcjach nawigacyjnych **n2** można wybrać cele w taki sposób, aby odpowiadały aktualnemu stanowi naładowania.

Podczas pracy nawigacji użytkownik otrzymuje informacje o tym, czy przy aktualnym poziomie wspomagania oraz aktualnym stanie naładowania akumulatora eBike możliwe jest osiągnięcie wyznaczonego celu.

Okrąg wokół własnej lokalizacji wskazuje, jak daleko – przy uwzględnieniu ustawionego poziomu wspomagania i terenu jazdy – można zajechać przy aktualnej rezerwie energii akumulatora. Po

zmianie poziomu wspomagania okrąg zostanie odpowiednio zmodyfikowany.

Po wybraniu funkcji wyszukiwania w nawigacji **n1**, pojawi się następujące menu:

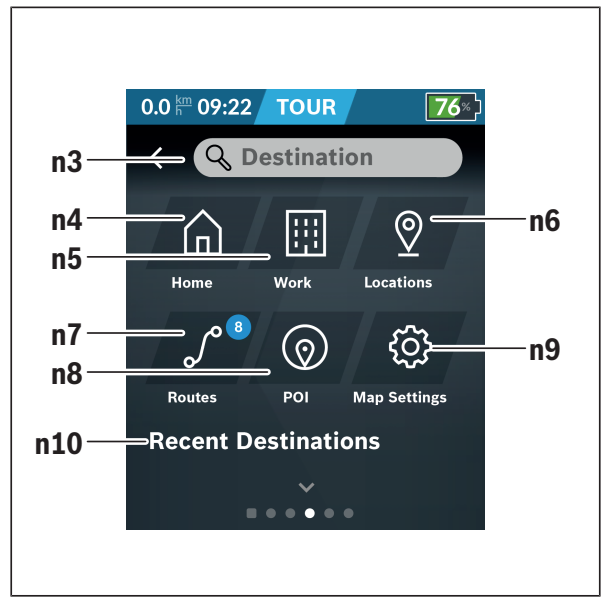

#### **n3** Pole wprowadzania **<Destination (Cel)>**

Tutaj należy wprowadzić adres docelowy lub punkt POI (np. restauracie). W zależności od wprowadzonych danych zostana wyświetlone wszystkie możliwe adresy w promieniu 100 km. Wyniki szukania na mapie są pokazywane zawsze w najbliższej okolicy. W przypadku podobnych wyników pomaga to szybciej zidenty-

fikować miejsce.

**n4** Przycisk **<Home (Dom)>**

Po wybraniu tego przycisku nawigacja zostanie ustawiona na adres domowy.a)

**n5** Przycisk **<Work (Praca)>**

Po wybraniu tego przycisku nawigacja zostanie ustawiona na adres miejsca pracy.<sup>a)</sup>

**n6** Przycisk **<Locations (Lokalizacje)>** Po wybraniu tego przycisku użytkownik zobaczy zapisane miejsca zsynchronizowane przez aplikację lub portal.

#### **n7** Przycisk **<Routes (Trasy)>**

Wyświetlane są zapisane na portalu, a następnie zsynchronizowane trasy.

#### **n8** Przycisk **<POI>**

Po wybraniu tego przycisku wyświetlone zostaną interesujące cele w okolicy, np. restauracje i sklepy.

Wyniki będą wyświetlane w formie listy.

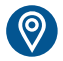

Dotknij symbolu, aby wyświetlić wyniki na mapie.

#### **n9** Przycisk **<Map Settings (Ustawienia mapy)>**

Wybierając ten przycisk, można zmodyfikować widok map lub zarządzać mapami.

Funkcję **<Map Color Style (Schemat kolorów mapy)>** znajdą Państwo w **<Map Settings (Ustawienia mapy)>**.

- **<Auto (Automatyczny)>**: Widok map jest automatycznie dostosowywany za pośrednictwem czujnika jasności.
- **<Day Mode (Tryb dzienny)>**: Widok map jest zawsze jasny.
- **<Night Mode (Tryb nocny)>**: Widok map jest zawsze ciemny.
- **<As Background (W tle)>**: Widok map zmienia się w zależności od wybranego schematu kolorów.

#### **n10 <Recent Destinations (Ostati cel)>**

Tutaj są wyświetlane ostatnie trasy i adresy.

a) Wykorzystywane i wyświetlane są dane z aplikacji i portalu.

Po wprowadzeniu celu wyświetlona zostanie najpierw najszybsza trasa (**<Fast (Szybka trasa)>**). Dodatkowo można wybrać także najbardziej atrakcyjną trasę (**<Scenic (Malownicza trasa)>**) lub trasę MTB (rower górski) (**<MTB>**). Pozostałe możliwości to wybór drogi do domu (jeżeli adres domowy jest zapisany na portalu), wybór jednego z ostatnio wybieranych celów lub skorzystanie z zapisanych w pamięci adresów lub tras.

Obliczany i wskazywany jest pozostały dystans akumulatora z uwzględnieniem topografii terenu. Obliczenie pozostałego dystansu topograficznego jest możliwe w zakresie maksymalnie 100 km.

Jeżeli za pośrednictwem portalu internetowego użytkownik zaimportował lub zaplanował trasy, są one przenoszone na komputer pokładowy Nyon przy wykorzystaniu połączenia *Bluetooth*® lub Wi-Fi. W razie potrzeby trasy te można uruchomić. Gdy użytkownik znajduje się w pobliżu trasy, może zlecić nawigacji wytyczenie trasy do tego punktu lub uruchomić nawigację z daną trasą.

W przypadku temperatury poniżej 0 °C należy liczyć się ze znacznymi odchyleniami podczas pomiarów wysokości.

#### **Włączona nawigacja**

Poniższy rysunek pokazuje przykładowy ekran podczas włączonej nawigacji wraz z objaśnieniami wyświetlanych symboli.

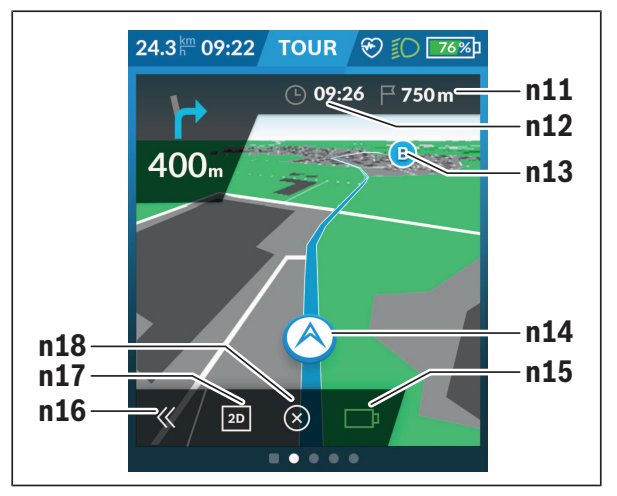

- **n11** Odległość do celu
- **n12** Czas przybycia
- **n13** Cel
- **n14** Aktualna lokalizacja
- **n15** Wskazanie pozostałego dystansu akumulatora
- **n16** Otwarcie i zamknięcie planszy (powrót do wyszukiwania)
- **n17** Zmiana pomiędzy widokiem 2D i 3D
- **n18** Zakończ włączoną nawigację

Dodatkowo są dostępne następujące funkcję:

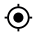

Centrowanie widoku (widoczne tylko wtedy, gdy mapa została przesunięta lub powiększona)

Pomijanie punktów nawigacyjnych (widoczne tylko wtedy, gdy trasa na portalu internetowym została zaplanowana z celami pośrednimi)

#### **<AutoZoom 2D>**

Funkcję powiększenia **<AutoZoom 2D>** znajdą Państwo w **<Map Settings (Ustawienia mapy)>**. Fragment mapy jest optymalnie dopasowywany w zależności od prędkości jazdy.

#### **<Rerouting (Przeliczanie trasy)>**

Chcąc jechać zgodnie ze zdefiniowaną trasą lub z wcześniej zaplanowanym śladem GPX (np. na szlakach), można zdezaktywować funkcie przeliczania trasy. Aktywacja i dezaktywacja funkcji jest możliwa w punkcie menu **<Rerouting (Przeliczanie trasy)>** pod **<Map Settings (Ustawienia mapy)>**.

#### **Wskazanie pozostałego dystansu**

Po włączeniu nawigacji użytkownikowi wyświetla się informacja, czy aktualny stan naładowania akumulatora jest wystarczający, by dojechać do celu. Wskazanie pozostałego dystansu **n15** zmienia swój kolor i wygląd w zależności od szacowanego stanu naładowania akumulatora eBike w punkcie docelowym. Poniższa tabela przedstawia możliwe wskazania w odniesieniu do stanu naładowania akumulatora eBike.

#### Polski – **45**

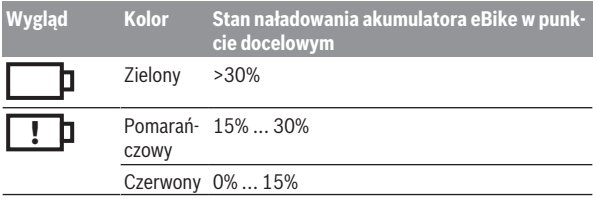

## **<Trip Analysis (Analiza podróży)>**

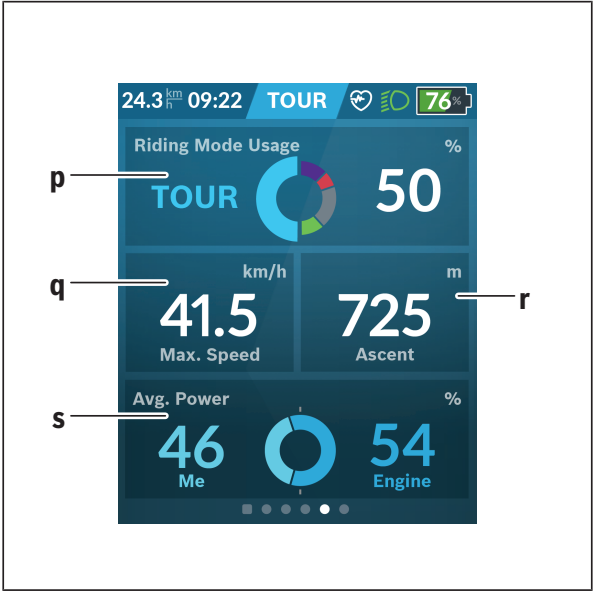

## **p <Riding Mode Usage (Wykorzystanie trybów jazdy)>**

Wskazanie wykorzystania różnych trybów jazdy

- **q <Max. Speed (Maks. prędkość)>** Wskazanie maksymalnej prędkości
- **r <Ascent (Podjazd)>** Wskazanie nachylenia
- **s <Avg. Power (Średnia moc)>** Wskazanie stosunku wydajności pedałowania do mocy silnika

## **<Savings (Oszczędności)>**

Tutaj można porównać oszczędności w porównaniu z podróżą samochodem. Dotknięcie kafelka umożliwia zmianę pomiędzy widokiem zaoszczędzonych pieniędzy i zaoszczędzonego CO<sub>2</sub>. Dla jednej jazdy wartości są kumulowane. Dla bieżącego i poprzedniego tygodnia wartości są kumulowane i wyświetlane.Zresetowanie parametrów jazdy spowoduje wyzerowanie wartości. W menu Ustawienia można indywidualnie skonfigurować ustawienia.

# **Tworzenie własnych ekranów**

Aby dodać zdefiniowane ekrany lub utworzyć nowe ekrany, należy na ekranie statusu wybrać przycisk **<Screens (Ekrany)> s9**. W dolnym wierszu znajdują się 4 ikony umożliwiające wprowadzenie zmian.

Opcjonalnie funkcję można uruchomić także w menu **<Settings (Ustawienia)>** → **<Screens (Ekrany)>**.

Do dyspozycji użytkownika są następujące możliwości:

- Przesuwanie ekranów
- Tworzenie nowych ekranów
- Usuwanie ekranów
- Dodawanie zdefiniowanych ekranów

Podczas tworzenia własnych ekranów istnieje możliwość dodania kafelków **<Speed (Prędkość)>**, **<Cadence (Częstotliwość obrotu pedałów)>** i **<My Power (Moja moc)>** ze zintegrowanym motywatorem treningowym.

Jeżeli wskazówka motywatora treningowego znajduje się po lewej stronie, tło zmienia kolor na pomarańczowy. Wydajność pedałowania znajduje się poniżej średniej.

Jeżeli wskazówka motywatora treningowego znajduje się po prawej stronie, tło zmienia kolor na zielony. Oznacza to, że wydajność pedałowania znajduje się powyżej średniej lub jest równa średniej.

**<Fitness> (zdefiniowany ekran)**

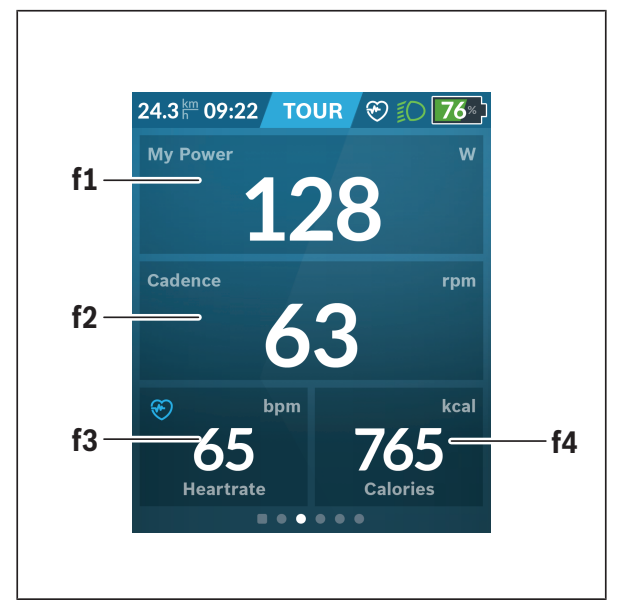

- **f1 <My Power (Moja moc)>** Wskazanie wydajności pedałowania
- **f2 <Cadence (Częstotliwość obrotu pedałów)>** Wskazanie częstotliwości obrotu pedałów
- **f3 <Heart Rate (Częstotliwość uderzeń serca)>** Wskazanie częstotliwości uderzeń serca
- **f4 <Calories (Kalorie)>** Wskazanie spalonych kilokalorii

#### **Wyznaczanie celów**

Tutaj można wyznaczać i śledzić cele tygodniowe oraz miesięczne. Dotknięcie kafelka **<Goals (Cele)>** umożliwia przełączanie się pomiędzy celami tygodniowymi, miesięcznymi oraz przeglądem roku.

Nastepujące cele można zdefiniować indywidualnie:

- **<Calories (Kalorie)>**
- **<Distance (Odległość)>**
- **<Ascent (Podjazdy)>**
- **<Riding Time (Czas jazdy)>**

# **<eMTB (Ekran eMTB)> (zdefiniowany ekran)**

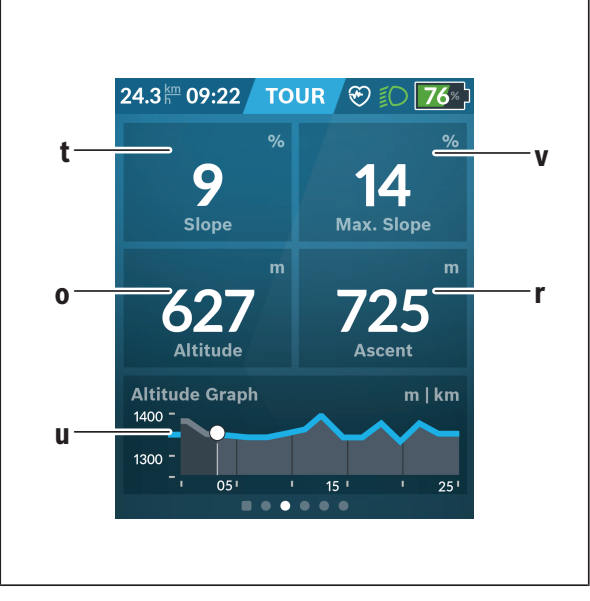

# **t <Slope (Nachylenie)>**

Wskazanie nachylenia

- **o <Altitude (Wysokość)>** Wskazanie wysokości nad poziomem morza
- **u <Altitude Graph (Profil wysokości)>** Wskazanie profilu wysokości
- **v <Max. Slope (Maks. nachylenie)>** Wskazanie maksymalnego nachylenia
- **r <Ascent (Podjazd)>** Wskazanie nachylenia

# **<Basic (Podstawowy)> (zdefiniowany ekran)**

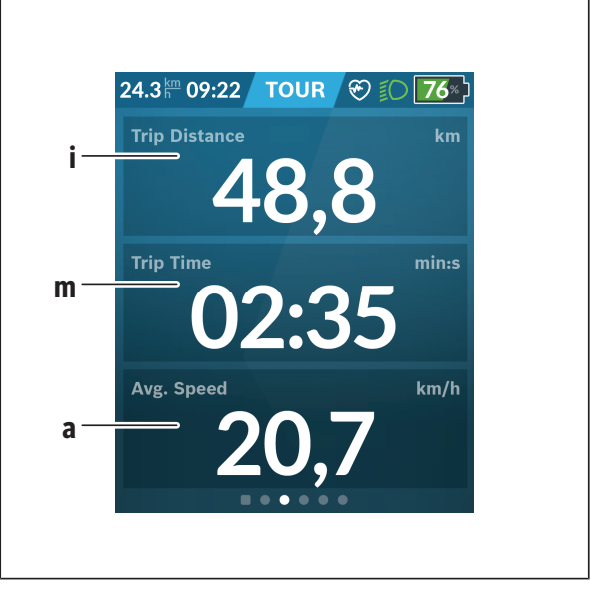

## **i <Trip Distance (Przejechany odcinek)>**

Wskazanie przejechanego odcinka

## **m <Trip Time (Czas jazdy)>**

Wskazanie czasu trwania jazdy

**a <Avg. Speed (Średnia prędkość)>** Wskazanie średniej prędkości

# **<Quick Menu (Szybkie menu)>**

Szybkie menu udostępnia wybrane ustawienia, które można konfigurować także podczas jazdy.

Do szybkiego menu można przejść za pomocą przycisku wyboru **(11)**. Za pomocą przycisków **< (14)** i **> (10)** można przejść do kolejnych podmenu. Wybór punktów podmenu odbywa się za pomocą przycisków **+ (15)** i **– (12)**.

Z **<Status Screen (Ekran Statusu)>** nie można przejść do **<Quick Menu (Szybkie menu)>**.

W **<Quick Menu (Szybkie menu)>** są dostępne następujące podmenu:

- **<Trip Data (Parametry jazdy)>** W tym podmenu można wyzerować wszystkie dane dotyczące przejechanego dotychczas odcinka.
- **<Select Destination (Wybór celu)>** W tym podmenu można zapisać aktualną lokalizację, wrócić do wcześniej zapisanej lokalizacji lub wybrać w nawigacji drogę do domu.
- **<Map Zoom (Powiększenie mapy)>** W tym podmenu można powiększyć lub pomniejszyć fragment mapy.
- **<Brightness (Jasność)>** W tym podmenu można wybrać różne poziomy jasności: 25% | 50% | 75% | 100% | Auto.
- **<Design (Schemat kolorów)>** W tym podmenu można wybrać jasne lub ciemne tło.
- **<eShift>** (opcja)
- W tym podmenu można ustawić częstotliwość obrotu pedałów. – **<Custom Riding Modes (Indywidualne tryby jazdy)>** (funkcja premium, dostepna w App Store lub Google Play Store) W tym podmenu można wybrać indywidualne tryby jazdy.
- **<Quick Menu (Szybkie menu)>** W tym podmenu można opuścić **<Quick Menu (Szybkie menu)>**.

## **Wskazanie kodu błędu**

Części składowe systemu eBike są stale kontrolowane w sposób automatyczny. W razie stwierdzenia błędu na komputerze pokładowym wyświetlany jest odpowiedni kod błędu.

W zależności od rodzaju błędu może ewentualnie dojść do automatycznego wyłączenia napędu. Dalsza jazda bez wspomagania przez napęd jest jednak możliwa. Przed kolejnymi jazdami należy rower skontrolować.

#### u **Wszelkich napraw można dokonywać wyłącznie w autoryzowanym punkcie sprzedaży rowerów.**

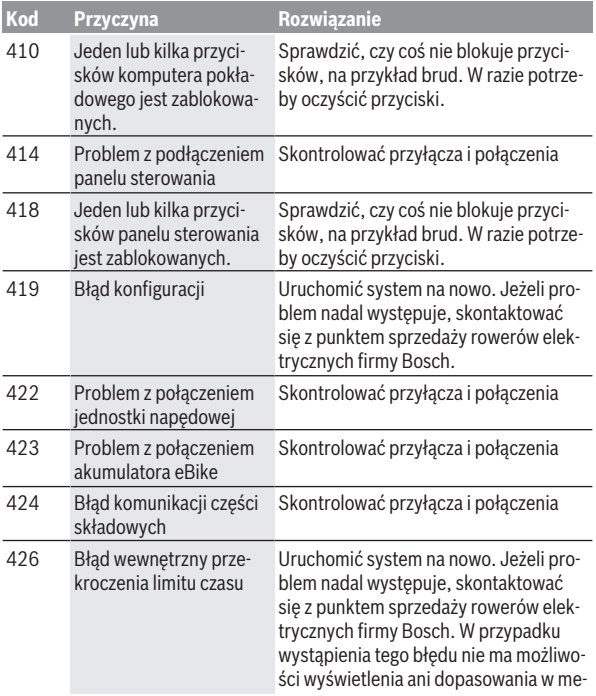

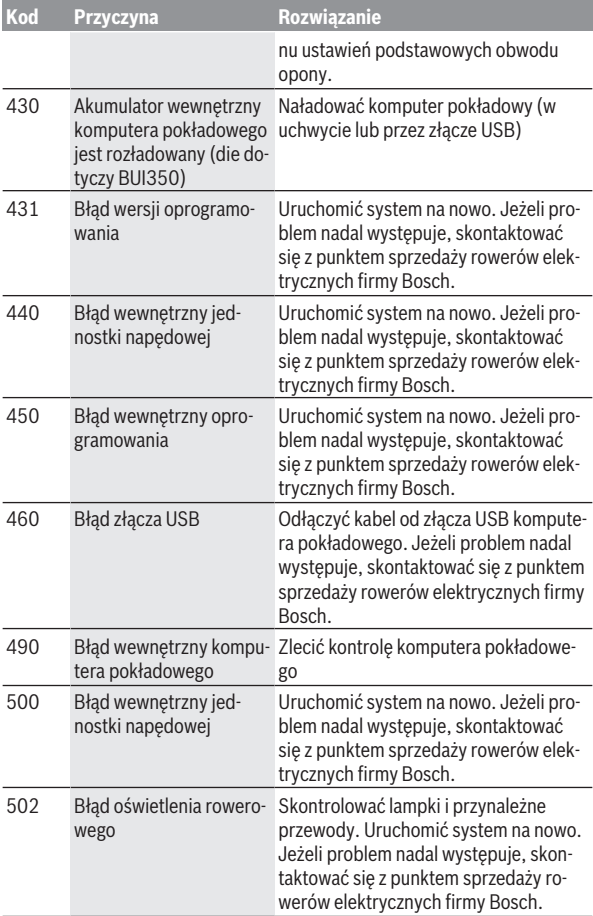

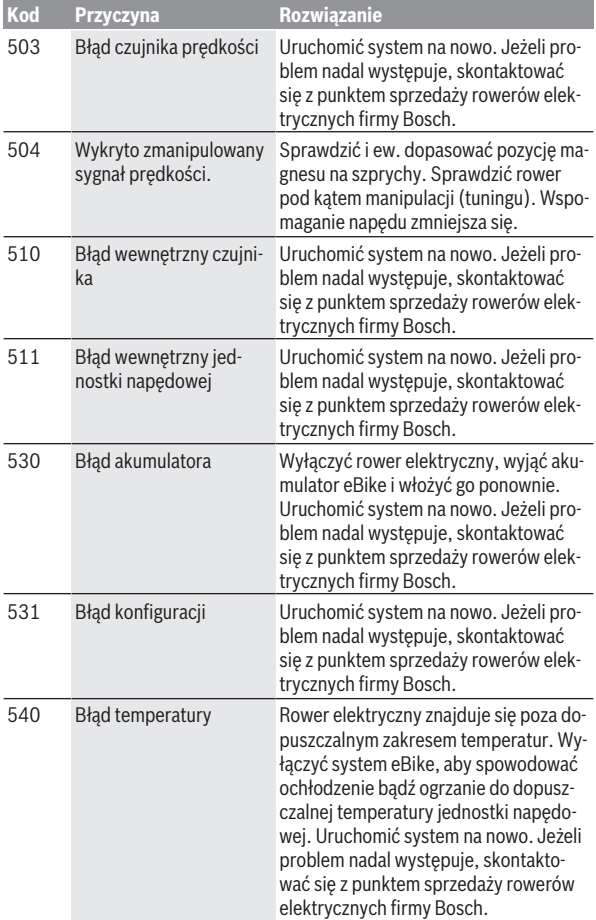

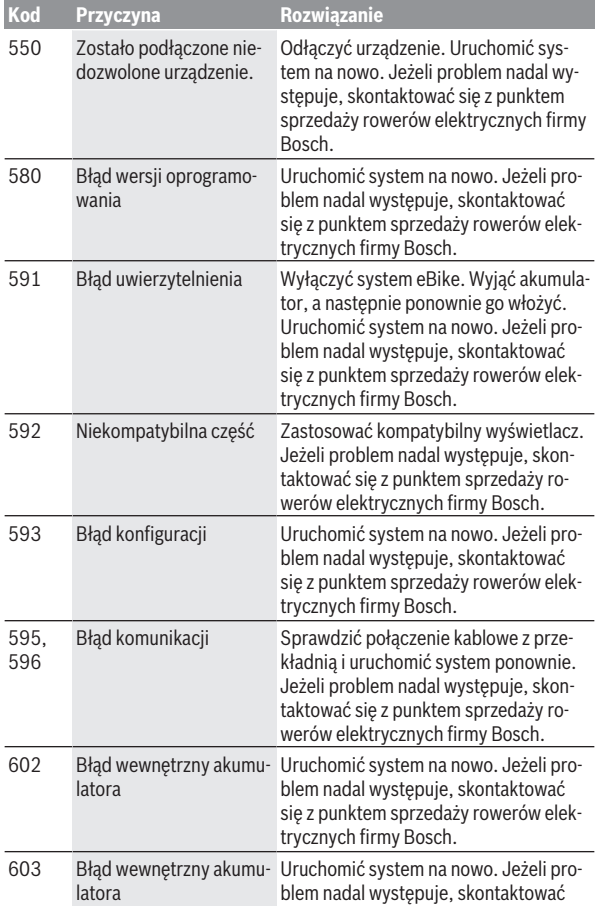

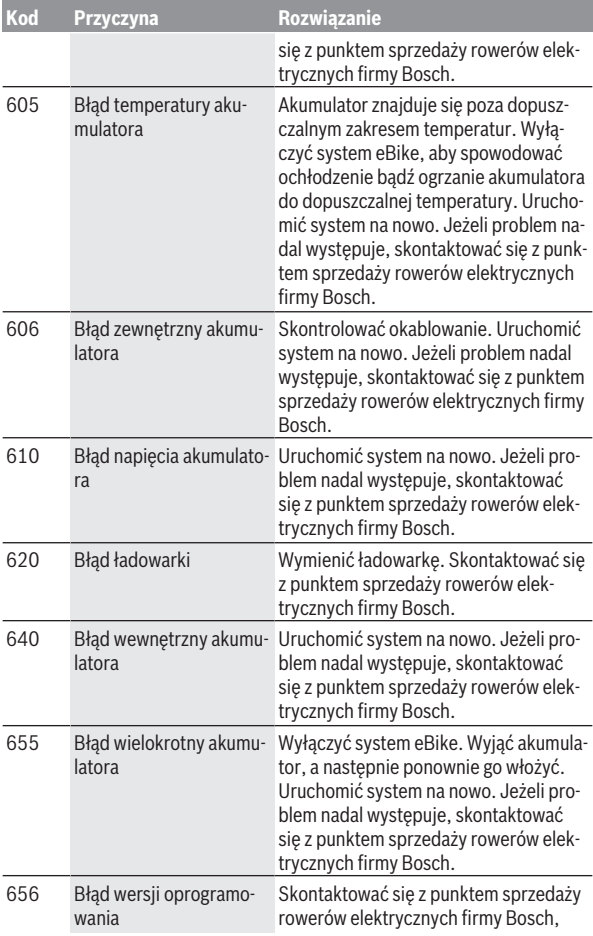

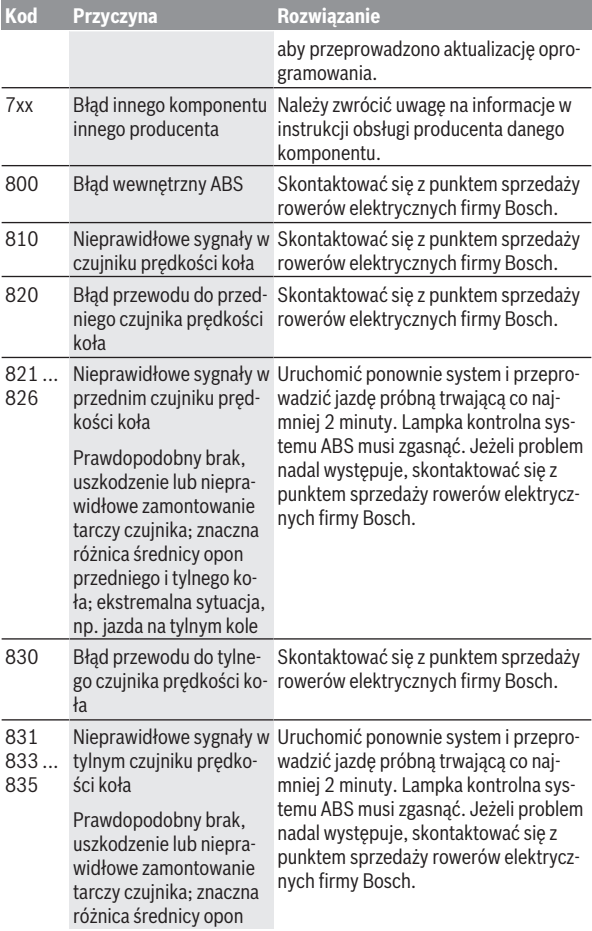

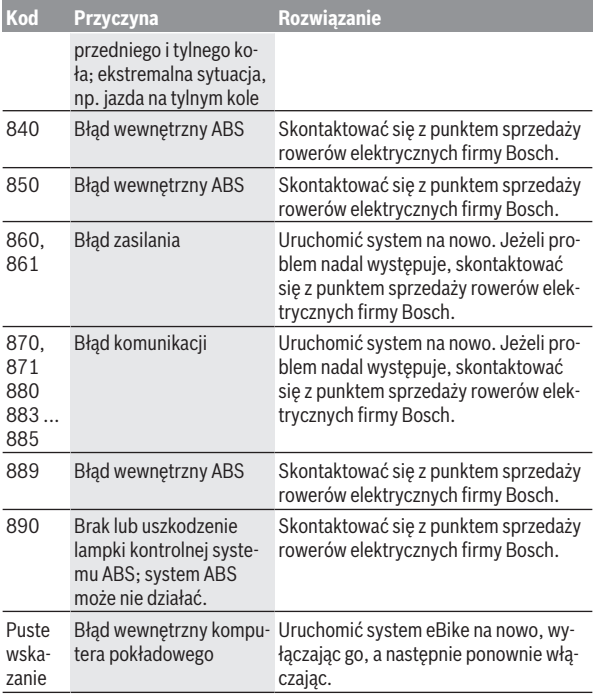

# **Wskazania i ustawienia aplikacji Bosch eBike Connect**

Smartfon nie wchodzi w zakres dostawy. Do rejestracji za pomocą smartfona konieczne jest połączenie z internetem, które może wiązać się z koniecznością poniesienia kosztów połączenia, w zależności od rodzaju umowy z operatorem. Także do synchronizacji danych między smartfonem i portalem internetowym konieczne jest połączenie z internetem.

**Wskazówka:** Wszystkie ilustracje z widokiem ekranu oraz teksty interfejsu na kolejnych stronach odpowiadają aktualnemu stanowi oprogramowania. Ponieważ w ciągu roku oprogramowanie jest aktualizowane, może zdarzyć się, że po aktualizacji wygląd ekranu i/lub prezentowane teksty ulegną zmianie.

Poniższy opis aplikacji eBike Connect dotyczy komputerów pokładowych Kiox (BUI330) i Nyon (BUI27x i BUI350).

# **Aktywacja aplikacji Bosch eBike Connect**

Aby korzystać ze wszystkich funkcji eBike Connect, konieczne jest posiadanie smartfona z aplikacją **Bosch eBike Connect**.

W celu aktywacji należy postępować zgodnie z poniższą instrukcją:

- 1. Na smartfonie otworzyć sklep Google Play (Android) lub App Store (iOS).
- 2. Poszukać aplikacji **Bosch eBike Connect**.
- 3. Zainstalować aplikację **Bosch eBike Connect** i otworzyć ją.
- 4. Zarejestrować się zgodnie z instrukcją w następnym rozdziale.

Jeżeli użytkownik zalogował się już na portalu internetowym (www.ebike-connect.com), może teraz zalogować się przy użyciu danych do logowania.

# **Rejestracja na smartfonie**

- Uruchomić aplikację **Bosch eBike Connect**.
- Wybrać **<Zarejestruj się>**.
- Przeczytać i zaakceptować warunki ogólne oraz deklarację o ochronie danych osobowych.
- Po potwierdzeniu, na podany adres e-mail zostanie wysłana wiadomość z warunkami umowy.

– Aktywować konto użytkownika, klikając w odpowiednie pole wiadomości e-mail.

Gdy aplikacja **Bosch eBike Connect** jest otwarta i gdy zostało nawiązane połączenie z komputerem pokładowym przez *Bluetooth*®, automatycznie rozpoczyna się synchronizacja danych między komputerem pokładowym a smartfonem.

# **Menu główne Bosch eBike Connect**

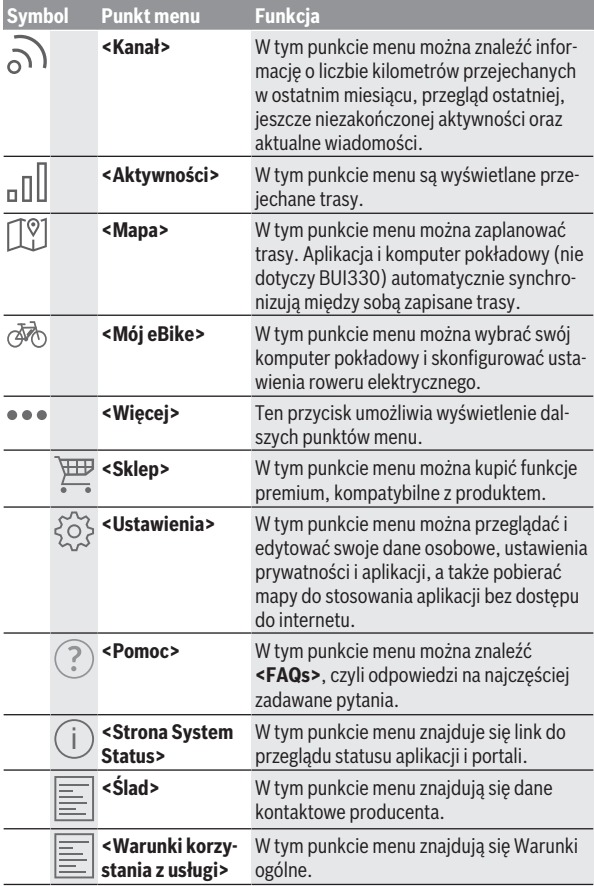

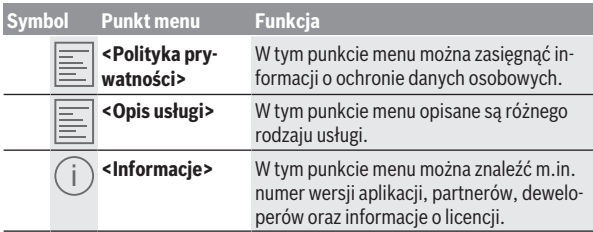

#### **Punkt menu <Aktywności>**

W tym punkcie menu **<Aktywności>** można obejrzeć przejechane trasy, które nie zostały wcześniej zaplanowane na portalu internetowym (np. za pośrednictwem Komoot).

Po udanej synchronizacji jazdy zostaną pokazane na mapie, na portalu. Status synchronizacji jest wyświetlany na komputerze pokładowym.

Po wybraniu jazdy, oprócz długości trasy, czasu i średniej prędkości na mapie wyświetlana jest przejechana trasa. Dodatkowo użytkownik ma do dyspozycji trzy dalsze strony ze statystykami jazd.

#### **Punkt menu <Mapa>**

Wyświetlana tutaj mapa jest przeznaczona do celów poglądowych oraz wprowadzania celu – nie ma jednak możliwości nawigacji, tak jak np. w przypadku nawigacji Google.

Po wybraniu tego punktu menu, za pomocą funkcji GPS w smartfonie wskazywane jest aktualne miejsce pobytu.

Za pomocą funkcji wyszukiwania można wybierać zapisane miejscowości. Punkt docelowy można wprowadzić także za pomocą kliknięcia na mapie.

Po wprowadzeniu celu zaoferowane zostaną trzy różne trasy (**<Szybka>**, **<Malownicza>** i **<Rower górski>**) z informacją o profilu wysokości.

- Trasa **<Szybka>** wskazuje najszybsze połączenie pomiędzy aktualnym miejscem pobytu a wybranym celem, omijające strome podjazdy.
- Trasa **<Malownicza>** to najpiękniejsze krajobrazowo połączenie pomiędzy aktualnym miejscem pobytu a wybranym celem, omijające główne drogi.
- Trasa **<Rower górski>** prowadzi rowerzystę drogami nieutwardzonymi, oferując optymalną trasę dla roweru górskiego (niedostępna dla rowerów elektrycznych o prędkości do 45 km/h).

**Wskazówka:** W przypadku krótkich tras może zdarzyć się, że trasy **<Szybka>**, **<Malownicza>** i **<Rower górski>** są identyczne.

W przypadku korzystania z komputera pokładowego **Nyon** zaplanowana trasa zostanie automatycznie przeniesiona na komputer pokładowy **Nyon**, jeżeli istnieje połączenie pomiędzy aplikacją a komputerem pokładowym Nyon.

W przypadku korzystania z komputera pokładowego **Kiox** zaplanowaną trasę można przenieść, naciskając przycisk rozpoczęcia trasy, a następnie – po przeczytaniu wskazówki dotyczącej bezpieczeństwa – potwierdzając czynność za pomocą OK.

Oprócz planowania tras, można tu znaleźć także wcześniej zapisane cele i trasy.

W punkcie Zapisane trasy użytkownik ma do dyspozycji także trasy zaplanowane w aplikacji, jeżeli przedtem połączył się z Komoot.

Rozpoczynając od aktualnej lokalizacji, można zlecić nawigacji wskazanie trasy do domu lub do miejsca pracy.

#### **Punkt menu <Mój eBike>**

Podczas pierwszej instalacji aplikacji, za pośrednictwem tego punktu nawiązane zostaje połączenie pomiędzy aplikacją i komputerem pokładowym.

W tym celu należy wybrać **<Dodaj nowe urządzenie eBike>** i postępować zgodnie z instrukcjami.

Po nawiązaniu połączenia wyświetlany jest aktualnie podłączony komputer pokładowy oraz części składowe roweru elektrycznego.

Wyświetlane są rowery elektryczne, połączone z komputerem pokładowym Kiox lub Nyon.

Jeżeli komputer pokładowy był używany w co najmniej dwóch różnych rowerach elektrycznych, zostaną one tutaj wyświetlone i będzie można wybrać dany rower. W przeciwnym razie opcja wyboru nie będzie dostępna. Na portalu internetowym można zmienić nazwę każdego roweru elektrycznego lub usunąć rower z listy wyboru.

#### **Punkt menu <Sklep>**

W przypadku korzystania z komputera pokładowego **Nyon (BUI350)** użytkownik ma możliwość rozszerzenia w punkcie menu **<Sklep>** funkcjonalności komputera pokładowego o funkcje premium.

#### **Funkcja Lock**

Po ustawieniu i aktywacji funkcji Lock można dezaktywować wspomaganie jednostki napędowej eBike poprzez wyjęcie komputera pokładowego. Aktywacja jednostki napędowej jest możliwa wyłącznie przy użyciu komputera pokładowego danego roweru elektrycznego [\(zob. "Lock \(funkcja premium\)",](#page-23-0) [Strona Polski – 24\)](#page-23-0).

## **<Niestandardowe tryby jazdy>**

Dzięki temu rozszerzeniu można skonfigurować cztery różne tryby jazdy. Oznacza to, że dla każdego z czterech trybów jazdy istnieje możliwość ustawienia poziomów wspomagania silnika w czterech punktach, w zależności od prędkości jazdy.

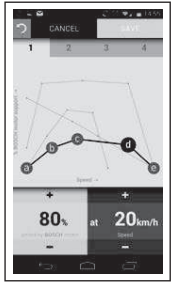

Można skonfigurować cztery różne tryby jazdy.

Do dyspozycji masz pięć definiowanych **punktów kontrolnych** lub stopni. Dla środkowych trzech punktów można wybrać dla określonej prędkości żądany poziom wspomagania. Dla lewego zewnętrznego punktu można zmienić tylko poziom wspomagania (prędkość jest ustawiona na 0 km/h). Dla prawego zewnętrznego punktu można zmienić tylko prędkość maksymalną (poziom wspomagania jest ustawiony na 0 %). Na osi poziomej x naniesiona jest prędkość, a na osi pionowej y poziom wspomagania w %. Jeśli definicje są zadowalające, można zapisać tryb jazdy. Przy istniejącym połączeniu *Bluetooth*® tryb jazdy zostanie automatycznie przeniesiony na komputer pokładowy Nyon.

# **Wskazania i ustawienia portalu internetowego**

**Wskazówka:** Wszystkie ilustracje z widokiem ekranu oraz teksty interfejsu na kolejnych stronach odpowiadają aktualnemu stanowi oprogramowania. Ponieważ w ciągu roku oprogramowanie jest aktualizowane, może zdarzyć się, że po aktualizacji wygląd ekranu i/lub prezentowane teksty ulegną zmianie.

Poniższy opis portalu internetowego dotyczy komputerów pokładowych **Kiox** i **Nyon**.

# **Rejestracja online**

Do rejestracji online niezbędne jest połączenie z internetem.

- Otworzyć w przeglądarce portal internetowy **Bosch eBike Connect**, wpisując adres www.ebike-connect.com.
- Przeczytać i zaakceptować warunki ogólne oraz deklarację o ochronie danych osobowych.
- Postępować zgodnie z instrukcjami i zakończyć proces logowania.

Po zarejestrowaniu można logować się za pomocą e-maila i hasła. Alternatywnie można zalogować się za pomocą **Facebook login**. Do **Facebook login** konieczne jest posiadanie profilu na Facebooku. Dane logowania w portalu internetowym odpowiadają danym logowania w aplikacji **Bosch eBike Connect**.

## **Menu główne portalu internetowego**

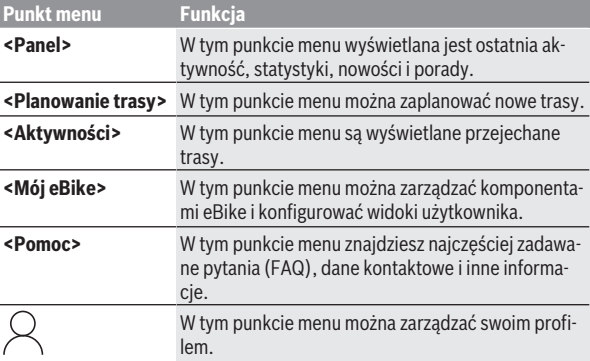

#### **Punkt menu <Planowanie trasy>**

Punkt menu **<Planowanie trasy>** składa się z następujących podmenu:

- **<Utwórz trasę>**
- **<Poznaj>**
- **<Moje trasy>**
- **<Importuj szlak GPX>**

#### **<Utwórz trasę>**

Poprzez wprowadzenie punktu startowego i docelowego można zaplanować nową trasę. W razie potrzeby można dodać inne cele pośrednie, wprowadzając adres.

Jako punkt startowy i docelowy lub cel pośredni można wprowadzać adresy lub współrzędne w formacie dziesiętnym. Alternatywnie można wybrać ostatnie punkty docelowe z listy, zapisane miejsca lub użyteczne miejsca (POI).

Poprzez przeciągnięcie punktu trasy na mapie można dodać dalsze cele pośrednie. Klikając prawym przyciskiem, można wprowadzić nowy punkt docelowy lub usunąć istniejące punkty. Punkt startowy i docelowy oraz cele pośrednie można przesuwać na mapie.

Zaplanowane na portalu internetowym punkty nawigacyjne są wyświetlane w komputerze pokładowym Nyon. Przyszłe punkty nawigacyjne można pominąć. W przypadku osiągnięcia lub pominięcia celów pośrednich użytkownik otrzymuje wiadomość. W komputerze pokładowym Nyon nie ma możliwości bezpośredniego zaplanowania punktów nawigacyjnych.

Do wyświetlania typu trasy stosowane są następujące symbole:

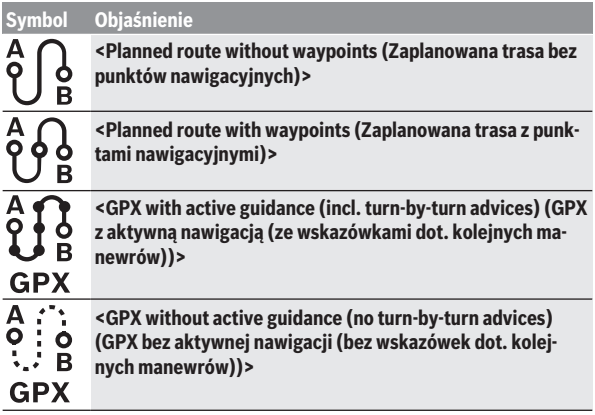

Do wyboru są trzy różne trasy (**<Szybko>**, **<Malownicze>** i **<MTB>**).

- Trasa **<Szybko>** wskazuje najszybsze połączenie pomiędzy aktualnym miejscem pobytu a wybranym celem, omijające strome podjazdy.
- Trasa **<Malownicze>** to najpiękniejsze krajobrazowo połączenie pomiędzy aktualnym miejscem pobytu a wybranym celem, omijające główne drogi.
- Trasa **<MTB>** prowadzi rowerzystę drogami nieutwardzonymi, oferując optymalną trasę dla roweru górskiego (**niedostępna** dla rowerów elektrycznych o prędkości do 45 km/h).

W przypadku krótkich tras może zdarzyć się, że trasy **<Szybko>**, **<Malownicze>** i **<MTB>** są identyczne.

Aktualnie wybrana trasa jest prezentowana na mapie. Dodatkowo wskazywane są nachylenia i spadki, odległość i przewidywany czas jazdy dla wybranej trasy.

Po utworzeniu trasy należy ją zapisać, naciskając **<Zapisz>**.

Zapisane trasy i miejscowości są synchronizowane z aplikacją **eBike Connect**.

Dodatkowo można zaplanować trasę objazdową (**<Zaplanuj jako wycieczkę w obie strony>**).

W przypadku posiadania roweru elektrycznego w wersji S-Pedelec portal internetowy oferuje użytkownikowi tylko trasy odpowiednie dla tej wersji roweru elektrycznego.

W przypadku podłączenia do konta roweru elektrycznego w zwykłej wersji Pedelec oraz dodatkowo roweru elektrycznego w wersji S-Pedelec, można wybrać trasy dostosowane do obu wersji rowerów elektrycznych.

W przypadku korzystania z komputera pokładowego **Nyon** zaplanowana trasa zostanie automatycznie przeniesiona na komputer pokładowy **Nyon**, jeżeli istnieje połączenie pomiędzy aplikacją a komputerem pokładowym Nyon.

#### **<Poznaj>**

W punkcie menu **<Poznaj>** użytkownik znajdzie propozycje okolicznych tras partnera "Outdooractive".

Do wyboru jest jedna lub więcej tras, które można zapisać w **<Moje trasy>**.

#### **<Moje trasy>**

Tutaj dostępne są wszystkie zapisane trasy, które można modyfikować.

W przypadku komputera pokładowego **Nyon** można uruchomić trasę bezpośrednio. Smartfon nie jest do tego konieczny.

W przypadku komputera pokładowego **Kiox** trasę można uruchomić tylko za pomocą smartfona.

Trasa zostanie zsynchronizowana automatycznie, gdy tylko komputer pokładowy połączy się z internetem za pośrednictwem Wi-Fi (tylko w przypadku komputera pokładowego Nyon) lub z aplikacją eBike Connect.

#### **<Importuj szlak GPX>**

Pliki GPX zawierają szereg współrzędnych (punktów nawigacyjnych), których kolejność opisuje trasę. Pliki GPX mogą być wykorzystywane do nawigacji w komputerach pokładowych Kiox i Nyon. Przy pomocy odpowiednich programów pliki GPX można tworzyć lub edytować.

Za pomocą przycisku **<Importuj szlak GPX>** pliki GPX o wielkości do 5 MB można importować do portalu internetowego. Pliki GPX są zapisywane w tle. Komputer pokładowy nie może importować plików GPX bezpośrednio przez port USB.

Możliwość wykorzystania śladów GPX do celów nawigacyjnych zależy od dokładności map OSM. W zależności od istnienia ulic i dróg, którymi ma biec trasa, możliwe są następujące rezultaty.

W przypadku korzystania z komputera pokładowego **Kiox**:

- Ślad GPX jest synchronizowany w smartfonie.
- Ślad GPX jest dostępny w całości. Nawigacja jest możliwa wraz z informacjami o skręcie i danymi dotyczącymi pozostałej odległości. Jeśli Kiox znajduje się w pobliżu punktu startowego, można rozpocząć nawigację. Jeśli Kiox jest bardziej oddalony od punktu startowego, należy najpierw udać się do punktu startowego.
- Ślad GPX nie jest dostępny. Trasa jest wskazywana na komputerze pokładowym Kiox w sposób statyczny, rowerzysta może jechać wzdłuż wskazywanej trasy. Nie ma możliwości wyświetlania informacji o odległości.
- Ślad GPX jest częściowo dostępny. W przypadku użycia zmienionej wersji trasa zostanie przekonwertowana i zapisana jako ślad dostępny. W przypadku zatrzymania oryginalnej wersji trasa będzie traktowana jako ślad niedostępny.

W przypadku korzystania z komputera pokładowego **Nyon**:

- Jeżeli Nyon ma połączenie z internetem, ślad GPX zostanie zsynchronizowany. Jeżeli Nyon nie ma połączenia z internetem, ale jest połączony ze smartfonem przez *Bluetooth*®, ślad GPX będzie synchronizowany za pośrednictwem smartfona.
- Ślad GPX jest dostępny w całości. Nawigacia jest możliwa wraz z informaciami o skręcie i danymi dotyczącymi pozostałej odległości oraz przewidywanego czasu zakończenia podróży. Informacje o skręcie można wyłączyć, korzystając z przycisku w prawym górnym rogu. Jeśli Nyon znajduje się w pobliżu punktu startowego, można rozpocząć nawigację. Jeśli Nyon jest oddalony od punktu startowego, rowerzysta może zlecić nawigacji wytyczenie trasy do tego punktu.
- Ślad GPX nie jest dostępny. Trasa jest wskazywana na komputerze pokładowym Nyon w sposób statyczny, rowerzysta może jechać wzdłuż wskazywanej trasy. Brak danych nawigacyjnych oraz obliczeń dotyczących odległości i czasu.
- Ślad GPX jest częściowo dostępny. W przypadku użycia zmienionej wersji trasa zostanie przekonwertowana i zapisana jako ślad dostępny. W przypadku zatrzymania oryginalnej wersji trasa będzie traktowana jako ślad niedostępny.

#### **Punkt menu <Aktywności>**

Na liście widoczne są wszystkie dotychczasowe aktywności. W punkcie menu **<Aktywności>** można przeglądać szczegółowe dane aktywności.

Po udanej synchronizacji jazdy zostaną pokazane na mapie, na portalu. Status synchronizacji jest wyświetlany na komputerze pokładowym.

Po wybraniu jazdy, oprócz długości trasy i czasu, masz dostęp także do innych danych statystycznych. Przejechana trasa jest wyświetlana na mapie. Na wykresie znajdują się maksymalnie dwie wartości pomiarowe trasy.

Jeżeli korzystasz z pasa piersiowego monitorującego częstotliwość uderzeń serca, wskazywane są także dane dotyczące pracy serca.

Po synchronizacji będzie wyświetlana także aktywność nieukończona.

W **<Opcje>** użytkownik ma możliwość wyeksportowania aktywności w różnych formatach lub przekształcenia jej w trasę.

Jeśli konto zostało połączone z Facebookiem, można podzielić się aktywnością ze znajomymi.

### **Punkt menu <Mój eBike>**

W punkcie menu **<Mój eBike>** można zarządzać komponentami roweru elektrycznego, tworzyć i edytować widoki użytkownika oraz indywidualne tryby jazdy (dotyczy tylko komputera pokładowego Nyon).

#### **Punkt menu <Pomoc>**

W punkcie menu **<Pomoc>** można znaleźć wybór często zadawanych pytań (FAQ), dane kontaktowe, informacje prawne oraz informacje dotyczące systemu i licencii.

# **Punkt menu Profil**

W punkcie menu **<Mój profil>** można edytować swój profil:

- W punkcie menu **<Mój profil>** można zmienić adres e-mail i hasło oraz status fitness i dane osobowe.
- Można tutaj także wybrać język interfejsu portalu.
- Można usunąć swoje konto na portalu **eBike Connect**.

W **<Ustawienia prywatności>** można określić zasady pobierania i zarządzać swoimi danymi osobowymi. Do dyspozycji użytkownika są następujące opcje ustawień:

– **<Dane geolokalizacyjne>**

Tutaj można wyłączyć zapisywanie lokalizacji.

#### – **<Newsletter>**

Tutaj można się zapisać na newsletter wysyłany za pośrednictwem poczty e-mail.

#### – **<Usuń wszystkie aktywności eBike>**

Tutaj można usunąć całą aktywność dla danego roweru elektrycznego. W **<Połączone aplikacje>** można połączyć się z aplikacjami partnerów firmy Bosch oraz zsynchronizować swoją aktywność z tymi aplikacjami.

# **Konserwacja i serwis**

u **Komputer pokładowy należy wyłączyć przed przystąpieniem do prac związanych z czyszczeniem, konserwacją lub serwisowaniem uchwytu lub komputera pokładowego.** Tylko w ten sposób można uniknąć nieprawidłowości w działaniu i użytkowaniu urządzenia.

## **Konserwacja i czyszczenie**

Nie wolno czyścić części składowych roweru elektrycznego przy użyciu wody pod ciśnieniem.

Ekran komputera pokładowego należy utrzymywać w czystości. W razie zabrudzeń może dojść do błędnego odczytu poziomu jasności w otoczeniu. Do czyszczenia komputera pokładowego należy używać miękkiej, zwilżonej tylko wodą ściereczki. Nie stosować żadnych środków myjących. Co najmniej raz w roku należy wykonać przegląd techniczny systemu eBike (m.in. kontrola mechaniki, aktualności oprogramowania systemowego). Sprzedawca rowerów może ustalić termin serwisowania po osiągnięciu określonego przebiegu lub upływie określonego czasu. W takim przypadku komputer pokładowy po włączeniu będzie wyświetlać termin serwisowania. Serwisowania i napraw roweru elektrycznego należy dokonywać w autoryzowanym punkcie sprzedaży rowerów.

u **Wszelkich napraw można dokonywać wyłącznie w autoryzowanym punkcie sprzedaży rowerów.**

## **Obsługa klienta oraz doradztwo dotyczące użytkowania**

Z wszystkimi pytaniami dotyczącymi systemu eBike i jego części składowych należy zwracać się do autoryzowanego punktu sprzedaży rowerów.

Dane kontaktowe autoryzowanych punktów sprzedaży rowerów można znaleźć na stronie internetowej: [www.bosch-ebike.com](http://www.bosch-ebike.com).

## **Transport**

▶ W razie transportu roweru elektrycznego poza samochodem, na **przykład na bagażniku dachowym, należy zdemontować komputer pokładowy i akumulator, aby uniknąć ich uszkodzenia.**

## **Utylizacja odpadów**

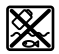

Jednostkę napędową, komputer pokładowy wraz z panelem sterowania, akumulatorem, czujnikiem prędkości, osprzęt i opakowanie należy doprowadzić do powtórnego przetworzenia zgodnie z przepisami ochrony środowiska.

Należy we własnym zakresie zapewnić, że dane osobowe zostały usunięte z urządzenia.

Rowerów elektrycznych i ich części składowych nie wolno wyrzucać razem z odpadami domowymi

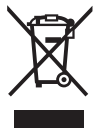

Zgodnie z europejską dyrektywą

2012/19/UE niezdatne do użytku elektronarzędzia, a zgodnie z europejską dyrektywą 2006/66/WE uszkodzone lub zużyte akumulatory/baterie, należy zbierać osobno i doprowadzić do ponownego przetworzenia zgodnie z przepisami ochrony środowiska.

Niezdatne do użytku części składowe roweru elektrycznego należy bezpłatnie przekazać do utylizacji w jednym z autoryzowanych punktów sprzedaży rowerów lub w punkcie zbiórki odpadów.

#### **Zastrzegamy sobie prawo wprowadzania zmian.**

**Robert Bosch GmbH**

72757 Reutlingen Germany

**www.bosch-ebike.com**

**1 270 020 Npl** (2022.07) T / 72